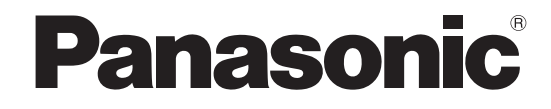

# 取扱説明書

光学式タッチパネル 業務用

品 番 TY-TP42P10S (42V型用) TY-TP50P10S (50V 型用) TY-TP58P10S (58V 型用) TY-TP65P10S (65V 型用)

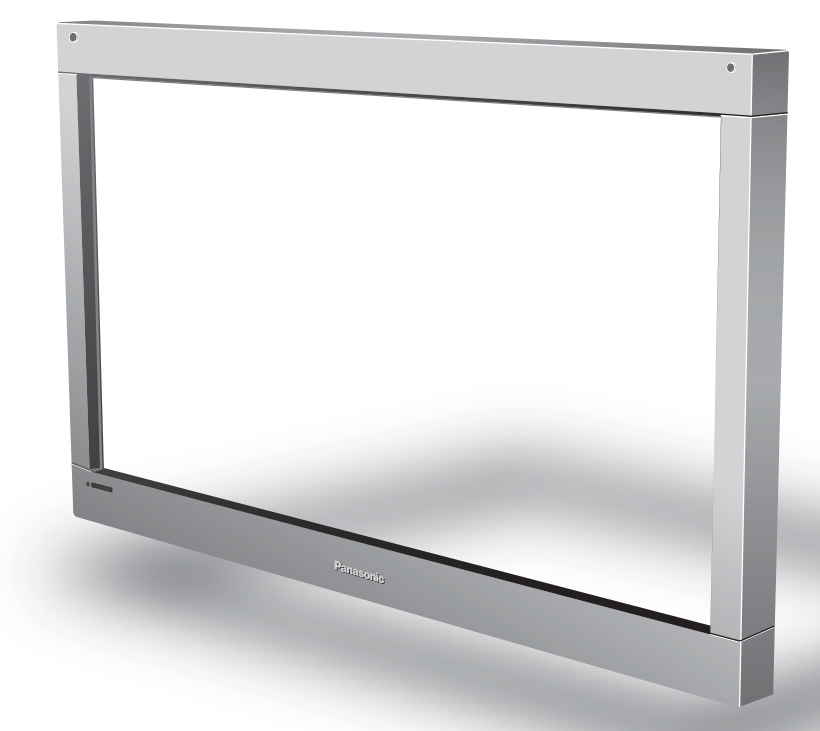

このたびは、パナソニック製品をお買い上げいただき、まことにありがとうございます。

- 取扱説明書をよくお読みのうえ、正しく安全にお使いください。
- ご使用前に「安全上のご注意」(4~5ページ) を必ずお読みください。
- 保証書は「お買い上げ日・販売店名」などの記入を確かめ、取扱説明書とともに大切に保管してください。

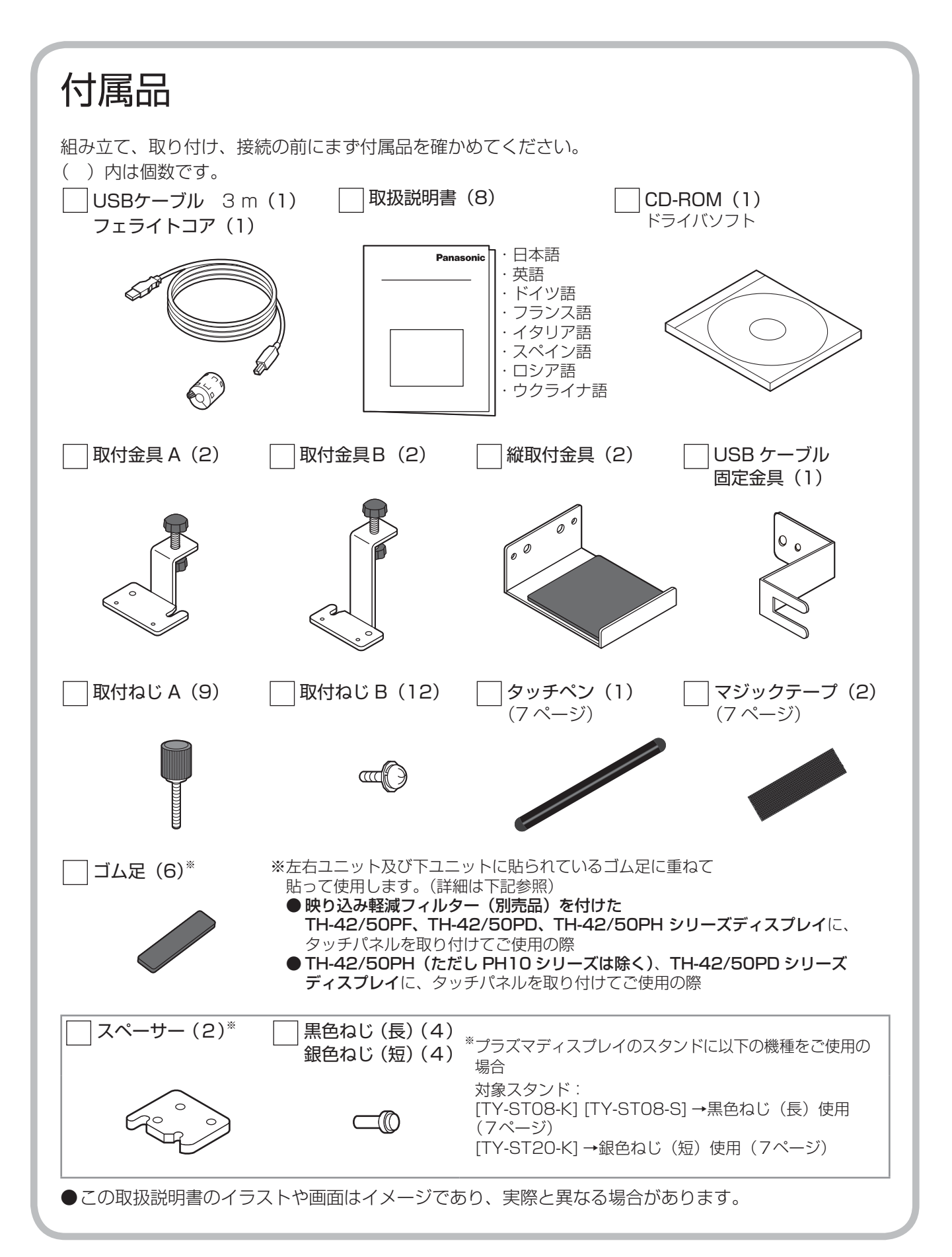

- Windows は米国 Microsoft Corporation の米国およびその他の国における登録商標です。 (Windows の正式名称は、Microsoft® Windows® Operating System です)
- その他、本書に記載されている社名および商品名は、各社の商標、登録商標および商品です。

# もくじ

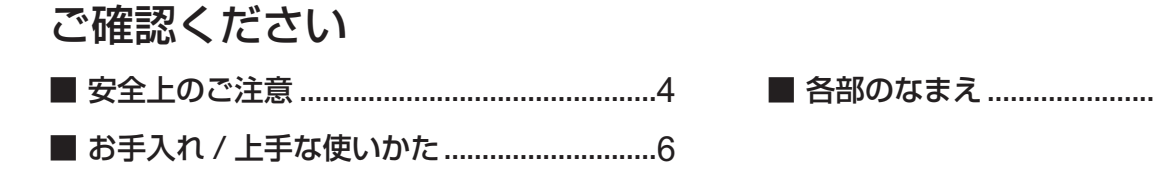

# 使う前の準備

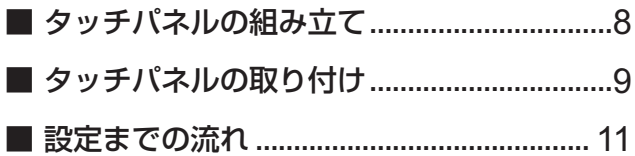

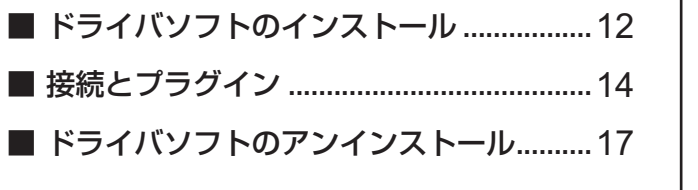

# 使いかた

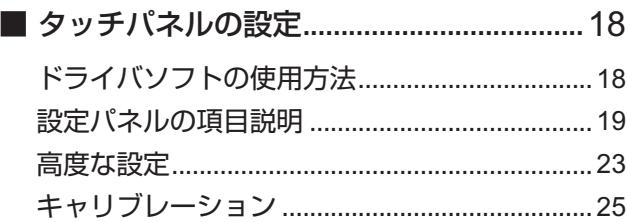

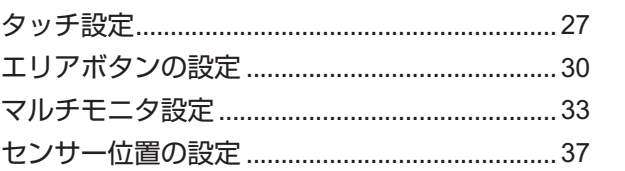

# 必要なとき

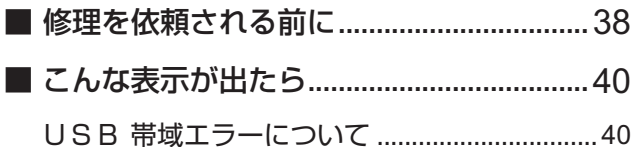

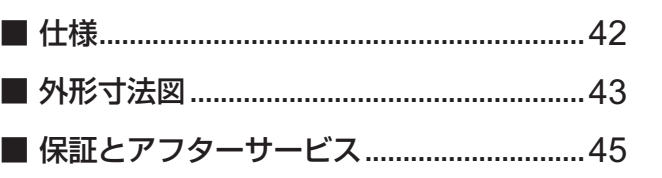

必要なとき

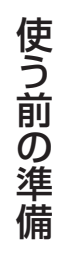

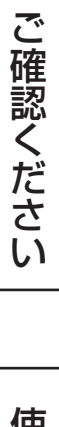

..........................7

人への危害、財産の損害を防止するため、必ずお守りいただくことを説明しています。

# ■ 誤った使い方をしたときに生じる危害や損害の程度を区分して、説明しています。

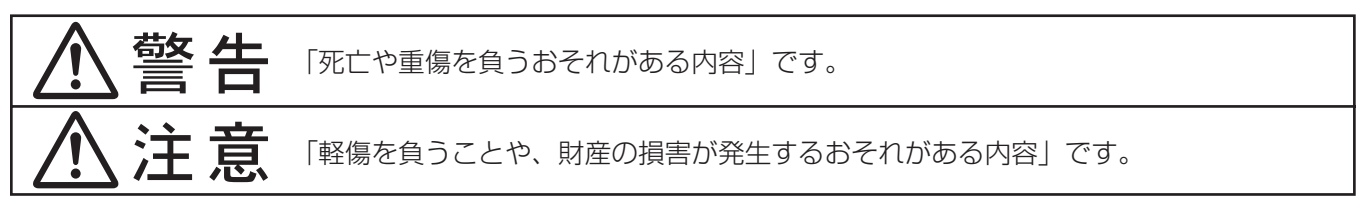

# ■ お守りいただく内容を次の図記号で説明しています。(次は図記号の例です)

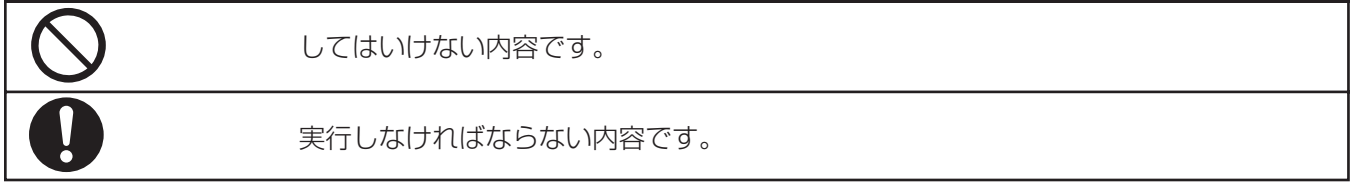

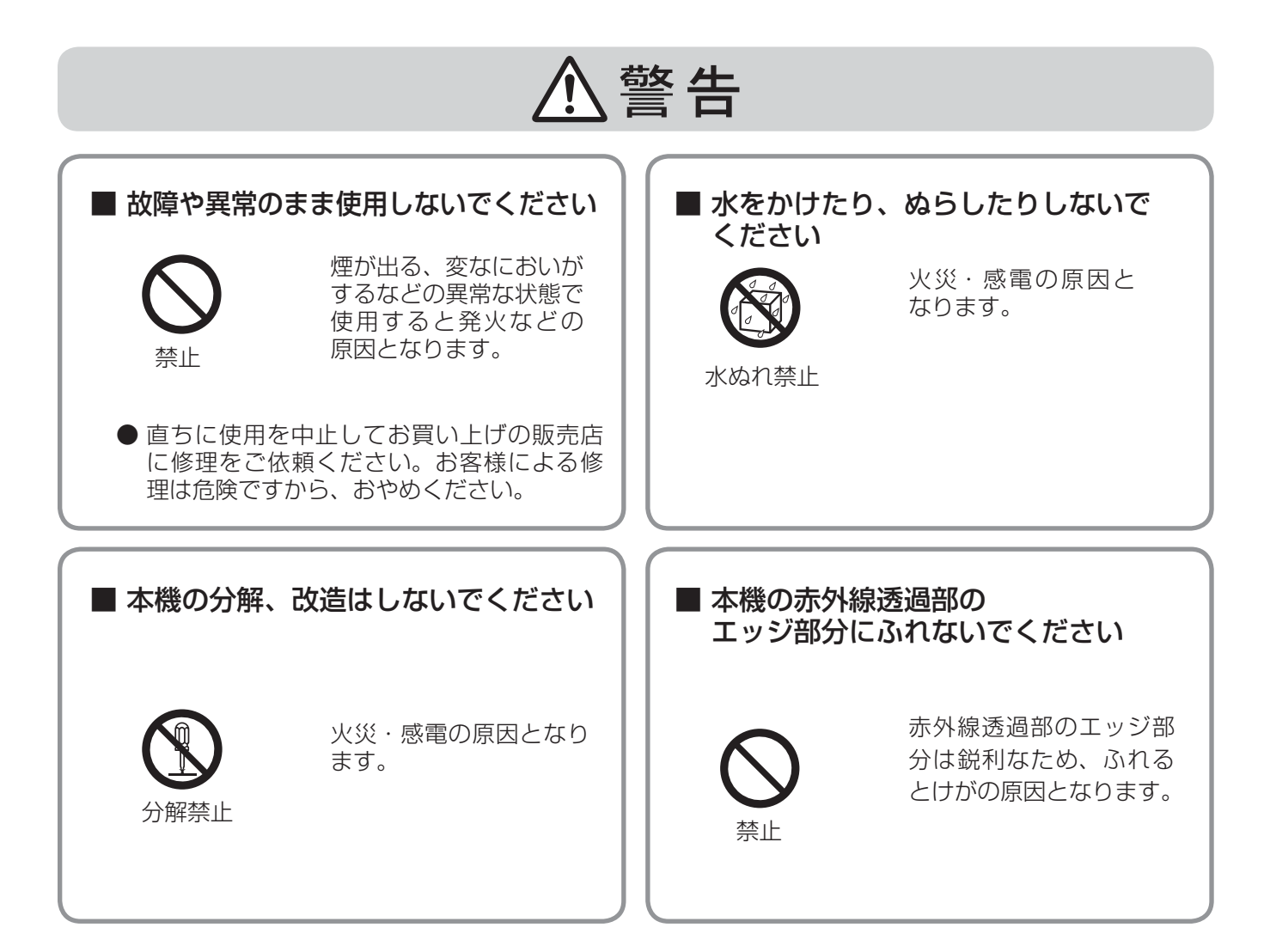

# 安全上のご注意

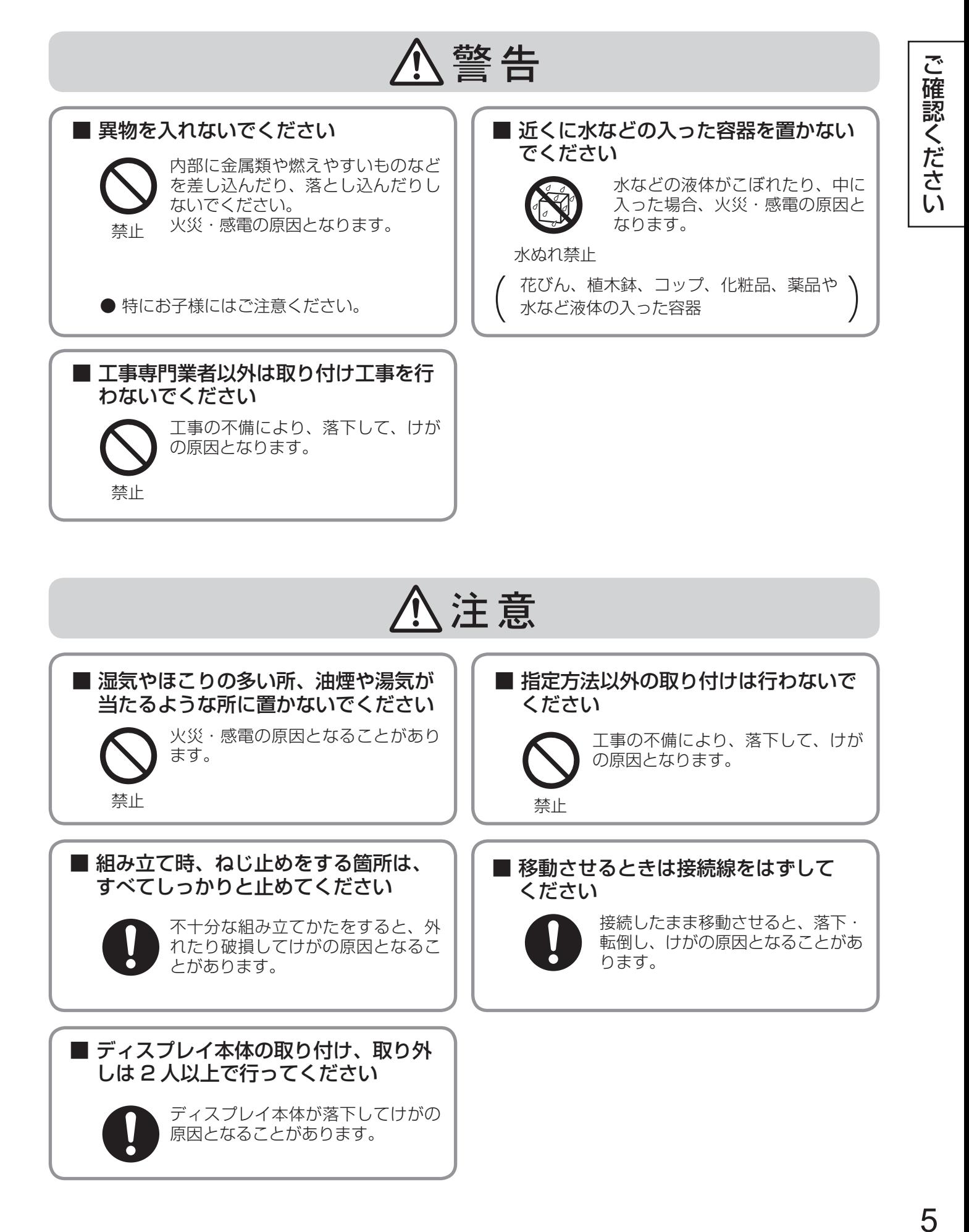

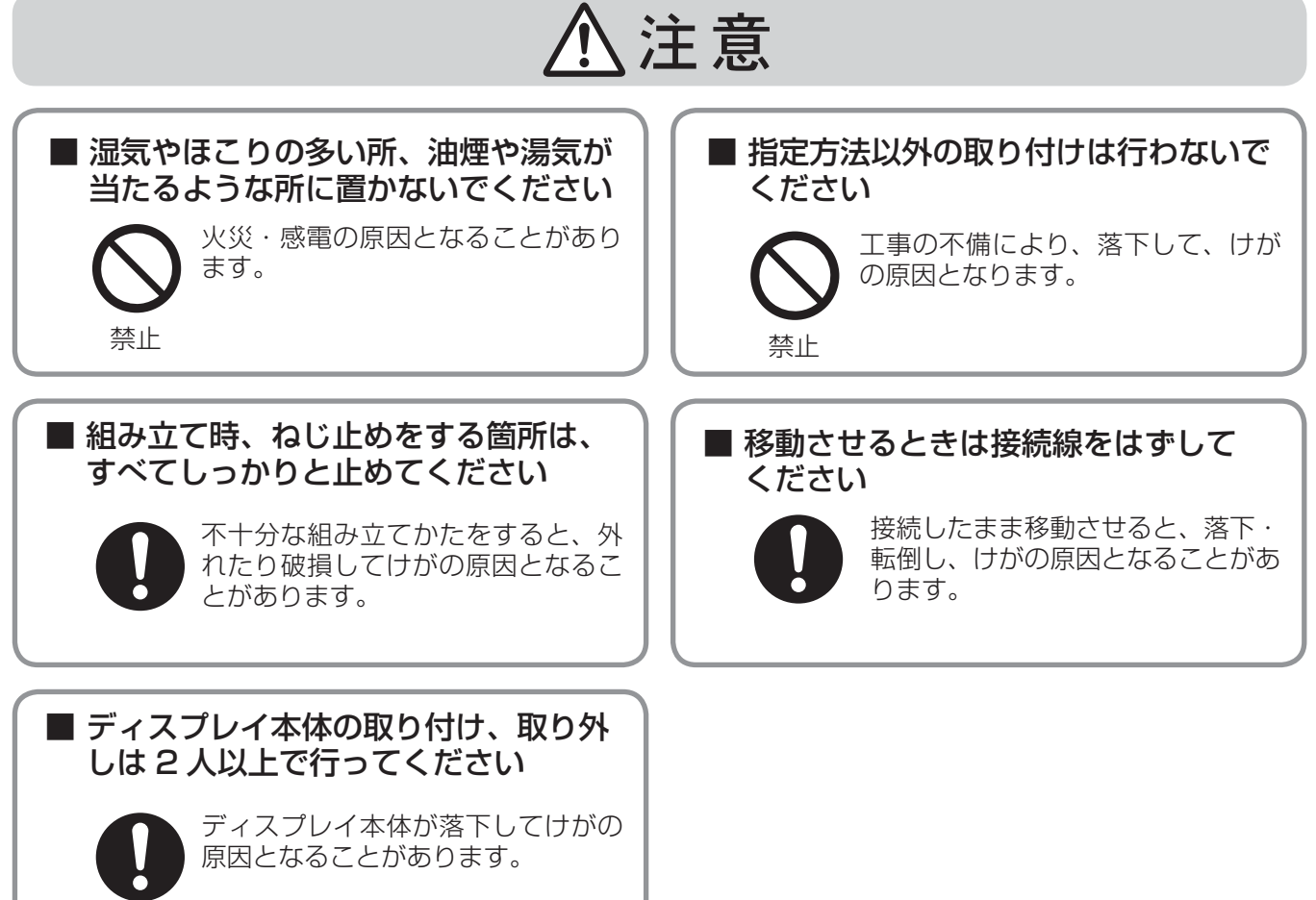

# お手入れ / 上手な使いかた

# ■設置するとき

タッチパネルは下記のような場所をさけて設置してください。

●直射日光のあたる所や強力な光源に近い所

本機は赤外線を使った光学式タッチパネルですので、影響を受け誤動作の原因となります。

- ●ほこりや湿気の多い所
- ●衝撃や振動の加わる所
- ●薬品や蒸気が発散している所や薬品に触れる所
- ●電気的ノイズ発生源(発電機、エアコンなど)に近い所

# ■使用するとき

● パソコンの電源を入れてから OS が立ち上がるまで、赤外線透過部および画面には触れ ないでください。

素子不良として検出され、正常に動作しなくなります。その場合はパソコンを再起動し てください。

また、USB ケーブルの抜き差しの場合も同様に、赤外線透過部および画面には触れな いでください。

- ●赤外線を使用した他の機器をご使用の場合は、誤動作しないよう離れた所でご使用くだ さい。
- ●タッチペンは、必ず本製品に同梱されている付属の専用タッチペンをご使用ください。 付属以外の製品をご使用の場合は、動作保証ができません。

# 赤外線 透過部

# ■移動するとき

●移動のときは衝撃を与えないでください。故障の原因になることがあります。

●移動のときはプラズマディスプレイ本体のキャリングハンドルを持って行ってください。 本機を持って移動させると故障の原因となることがあります。

# ■お手入れについて

必ず USB ケーブルを外してから行ってください。

●本機表面の汚れは柔らかい布で軽くふき取ってください。

ひどい汚れは、水で 100 倍に薄めた中性洗剤にひたした布を、かたく絞ってふき取り、乾いた布で 軽くふいてください。水滴が内部に入ると、故障の原因になる場合があります。

プラズマディスプレイの画面も同様です。また画面を強くこすらないでください。

#### ●赤外線透過部の汚れは柔らかい布でふき取ってください。

1日1回は、赤外線透過部の汚れを柔らかい布でふき取ってください。 赤外線透過部の汚れが原因で不具合が発生した場合は、軽くふき取るだけで機能は回復します。 ひどい汚れは、水でうすめた中性洗剤にひたした布を、かたく絞ってふき取り、乾いた布で仕上げて ください。

●スプレー洗剤など直接かけないでください。

水滴が内部に入ると、故障の原因になる場合があります。

- ●殺虫剤、ベンジン、シンナーなど揮発性のものをかけないでください。 パネルが変質したり塗装がはがれます。
- ●ゴムやビニール製品などを長時間接触させないでください。 キャビネットが変質する原因となります。 化学ぞうきんをご使用の際は、その注意書に従ってください。
- ●1年に一度は内部の掃除を販売店にご依頼ください。 内部にほこりがたまると、タッチ検出のための赤外線ビームの光量が低下して、動作不良になることが あります。1 年に一度は内部の掃除を販売店にご依頼ください。

# 各部のなまえ

 $\overline{B}$ 

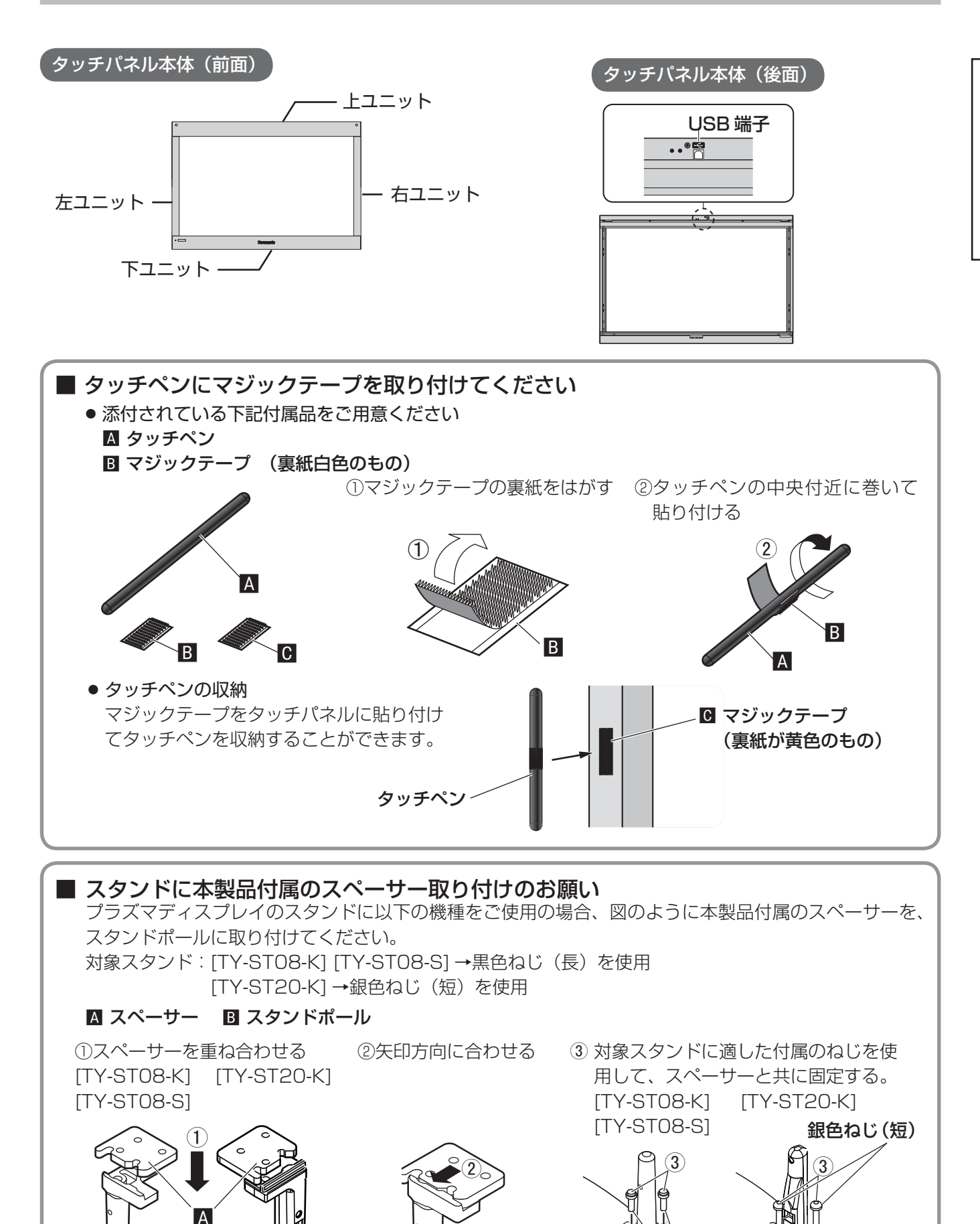

黒色ねじ(長)

ご確認ください |確認くたさし |

# タッチパネルの組み立て

# タッチパネルの上ユニット、左右のユニットおよび下ユニットを緩衝材の上に置く

- 1 緩衝材 (6個)にある矢印が同じ方向に なるように床の上に並べる。
- 2 タッチパネルのトユニット、左右のユニッ トおよび下ユニットを緩衝材の溝に合わ せて置く。 (左右のユニットにある矢印が上ユニット に向くようにする。)

## お願い

1

タッチパネルの突起部などが破損する可能性 がありますので、必ず緩衝材の上に置いて 組み立てを行ってください。

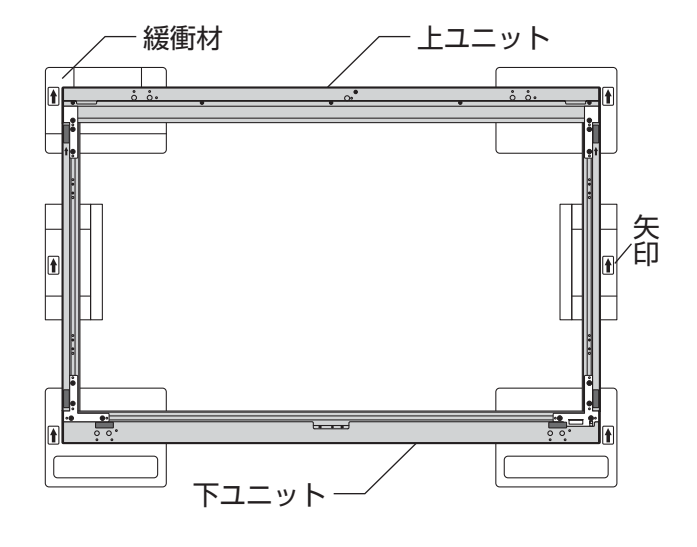

左右のユニットを上ユニットに固定する 2 上ユニットのパネル支持板の突起 取付ねじR 取付ねじB を左右のユニットの穴に合わせる。 2 上ユニットと左右のユニットを 取付ねじ B (4本)で固定する。

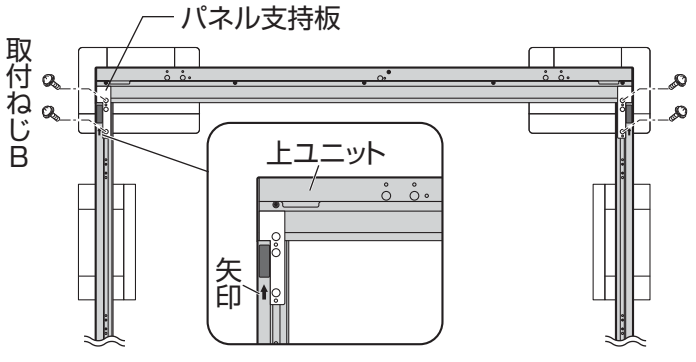

## 取り付け注意

- 左右ユニットの取付ねじ B の取り付け穴は左右異なります。
- 取り付けられない場合は左右のユニットを入れ換えて取り付けてください。

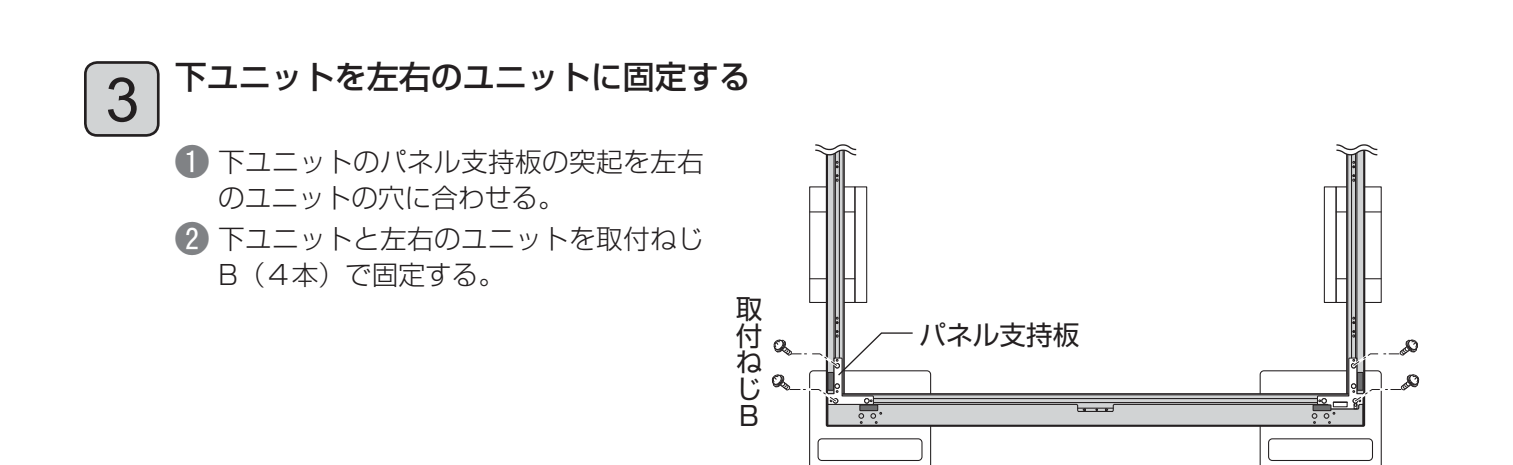

# タッチパネルの取り付け(よこ型)

# 取付金具をタッチパネルに取り付ける

1

3

 取付金具Aのねじ穴側の突起を、上ユニットの穴へはめてから、取付ねじAを手で締めて固定する。 図のように取付金具 B を取り付け、丸穴側の突起を、下ユニットの穴へはめてから取付ねじAを手で 締めて仮固定する。

となりのねじ穴には取付ねじ A をねじの長さの半分まで取り付ける。

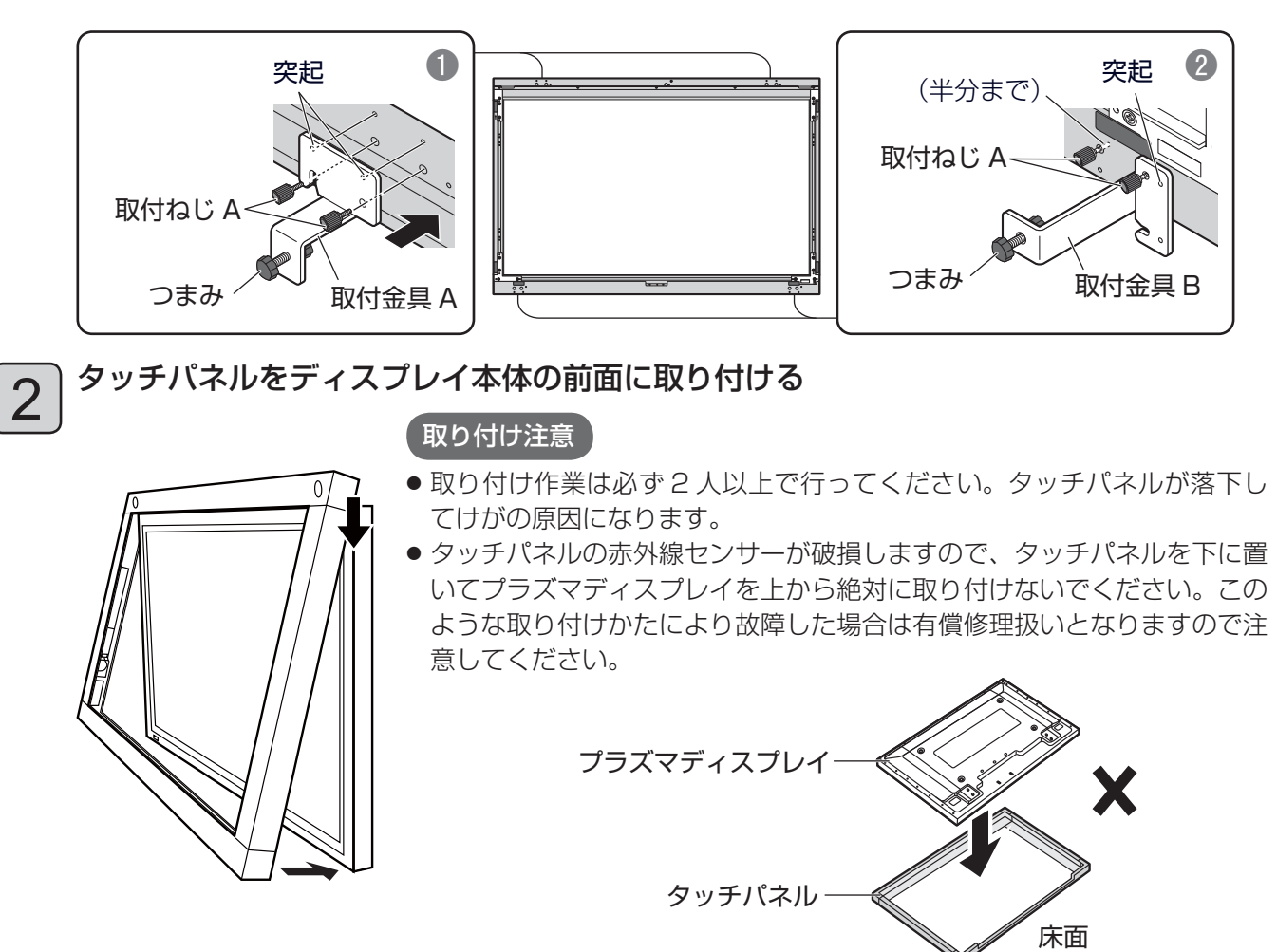

# タッチパネルをディスプレイに固定する

 仮固定していた下ユニットの取付金具Bの取付ねじ A をゆるめて、図のように取付ねじAを軸に 90 度回転させて、取付金具Bのねじ穴側の突起を、下ユニットの穴へはめる。 取付ねじA2本を手で締めて固定する。

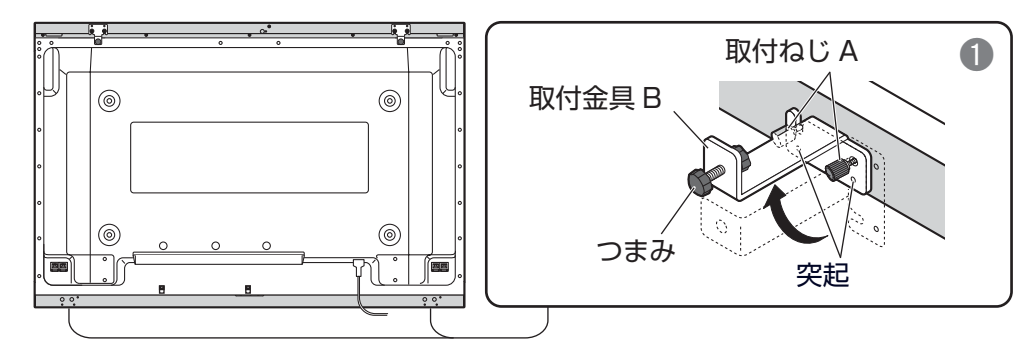

 取付金具 A および B のつまみを回し、ディスプレイとタッチパネルの隙間の変化がなくなってから、 さらにつまみを2回転させて固定する。

使う前の準備

# タッチパネルの取り付け(たて型)

# 縦取付金具をタッチパネル上部の左右 2 箇所に取り付ける

1 縦取付金具の突起を穴へはめてから、取付ねじ B で固定する。

**2** 図のように取付金具 A および B を取り付け、丸穴側の突起を、上下ユニットの穴へはめてから取付 ねじAを手で締めて仮固定する。

となりのねじ穴には取付ねじ A をねじの長さの半分まで取り付ける。

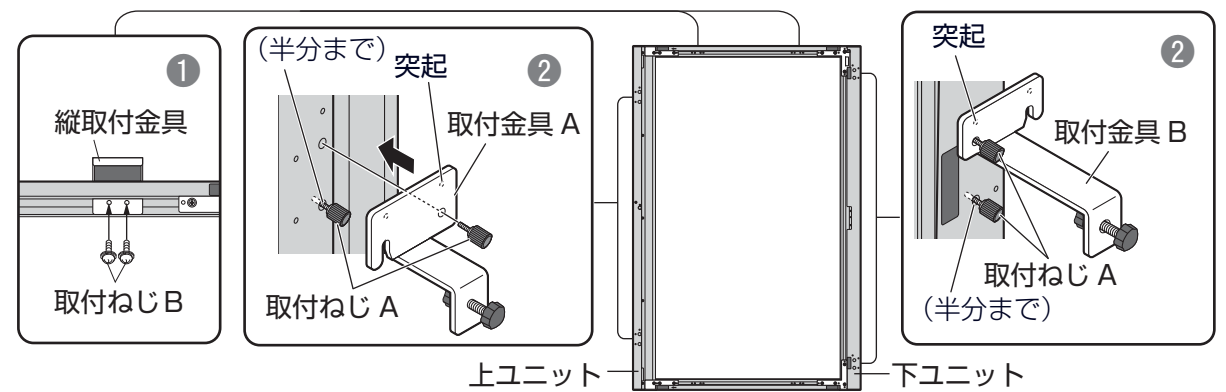

#### タッチパネルをディスプレイ本体の前面に取り付ける 2

■ タッチパネルをディスプレイに取り付けるとき、タッチパネルの上下の端をディスプレイの上下の 端に合わせながら取り付けてください。取り付けた後で、ディスプレイ前面の左右黒枠幅が同じに なるように取り付け位置を再度調整してください。

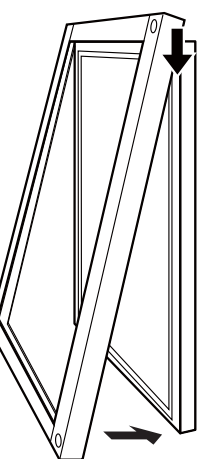

3

1

# 取り付け注意

● 取り付け作業は必ず 2 人以上で行ってください。 タッチパネルが落下してけがの原因になります。

● タッチパネルの赤外線センサーが破損しますので、 タッチパネルを下に置いてプラズマディスプレイ を上から絶対に取り付けないでください。このよ うな取り付けかたにより故障した場合は有償修理 扱いとなりますので注意してください。

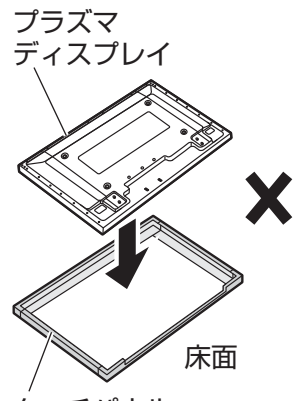

タッチパネル

# タッチパネルをディスプレイに固定する

 仮固定していた上下ユニットの取付金具AおよびBの取付ねじAをゆるめて図のように取付ねじAを 中心に90度回転させて、取付金具AおよびBのねじ穴側の突起を、上下ユニットの穴へはめる。 取付ねじA2本を手で締めて固定する。

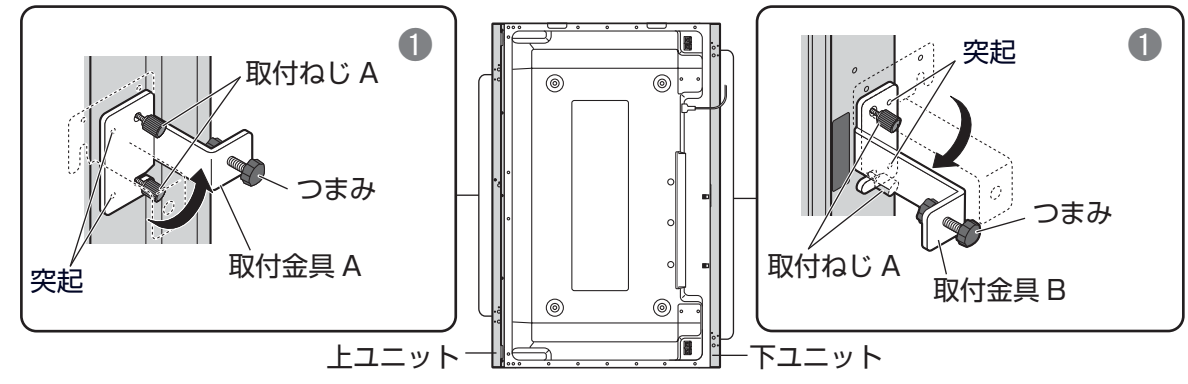

- 取付金具 A および B のつまみを回し、ディスプレイとタッチパネルの隙間の変化がなくなってから、 さらにつまみを2回転させて固定する。
- **お知らせ)** たて型でご使用の場合は、I センサー位置の設定」(→ 37 ページ)にて、センサー位置を I 縦置き」 に設定してください。

# 設定までの流れ

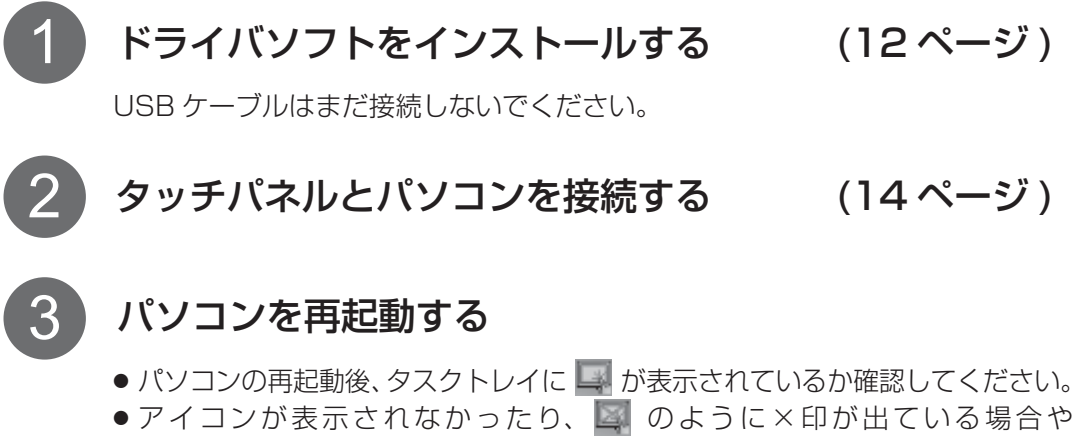

● アイコンが表示されなかったり、 のように×印が出ている場合や エラーメッセージが表示された場合は「修理を依頼される前に1 ( → 38 ページ )、「こんな表示が出たら」( → 40 ページ ) をご参照ください。

キャリブレーションを行う (25ページ) 4

# これで基本設定は完了です。

## ■ドライバの動作環境

日本語および英語 Windows XP (SP3 以上) ,Windows XP x64 Edition (SP2 以上 ), Windows Vista (SP1 以上),Windows Vista x64 Edition (SP2 以上),Windows 7 ,Windows 7 x64 Edition に対 応しています。

※ Windows は米国 Microsoft Corporation の米国、およびその他の国における商標または登録商標です。 ドライバを正常にインストールおよび起動するためには、以下の環境が必要となります。

- < Windows XP/Vista/7 >
- CPU Pentium Ⅳ 以上
- ( 推奨 Celeron または Pentium4 2 GHz 以上 ) ● メモリ 512 MB 以上
- HDD 150 MB 以上の空き容量
- インターフェイス USB 1.1、USB 2.0 対応

< Windows XP x64 Edition/Vista x64

- Edition/7 x64 Edition >
- CPU Intel Core 2 Duo 以上
- メモリ 2 GB 以上
- HDD 150 MB 以上の空き容量
- インターフェイス USB 1.1、USB 2.0 対応

# ■ドライバの制限事項

- Windows 起動時、サスペンドからの回復時、スクリーンセーバーのロックの解除時などに表示される ログイン画面においては、マウスエミュレーションの機能は利用できません。ログインが終わった後から、 マウスエミュレーションの機能は有効になります。
- 画面をタッチすることでサスペンド状態から復帰するリモートウェイクアップの機能はありません。
- 上記動作環境を満たさない場合、あるいは、使用されるアプリケーション・ソフトが重い場合、反応が遅 くなることがあります。
- Windows のみをサポートしています。(上記以外の環境での動作は保証しかねますのでご了承ください。)
- Windows Vista/7 でご使用時、「ユーザーアカウント制御」によりシステムのプロパティへのアクセス など管理者権限が必要な画面になると、タッチが無効になります。

## ■ドライバ競合の制限

- 本製品付属のドライバソフトがインストールされたパソコンに、他社製ドライバソフトをインストー ルされるとき、またはその逆の操作をされるとき、インストールが正常に行われないことがあります。 その際は、一旦入っているドライバソフトをアンインストールの上、インストールしなおしてくだ さい。また、他社製ドライバソフトをインストール後、本製品付属のドライバと同時に起動した場 合、「ドライバが既に起動されています」というエラーメッセージが表示されることがあります。 その際は、ドライバソフトを一旦終了し、使用するドライバソフトを起動させてください。
- Windows XP x64 Edition で 6 GB より大きい物理メモリを搭載したマシンにおいては、電源付き USB2.0 ハブ経由での接続で使用してください。 また、この条件に限らず、お使いの環境によっては電源付き USB ハブが必要になる場合があります。

使う前の準

備

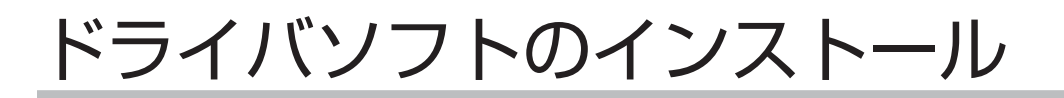

# インストール時のお願い

USB ケーブルはドライバソフトをインストールしたあとで接続してください。

Windows XP の場合 :アドミニストレータ権限のあるユーザーでログインしてください。

Windows Vista/7 の場合 : 標準ユーザーでインストールするとき、アドミニストレータ権限のあるユーザー のパスワードを入力する必要があります。ただし、ユーザーアカウント制御 (UAC)を無効にしている場合は、アドミニストレータ権限のユーザーでログイ ンしている必要があります。

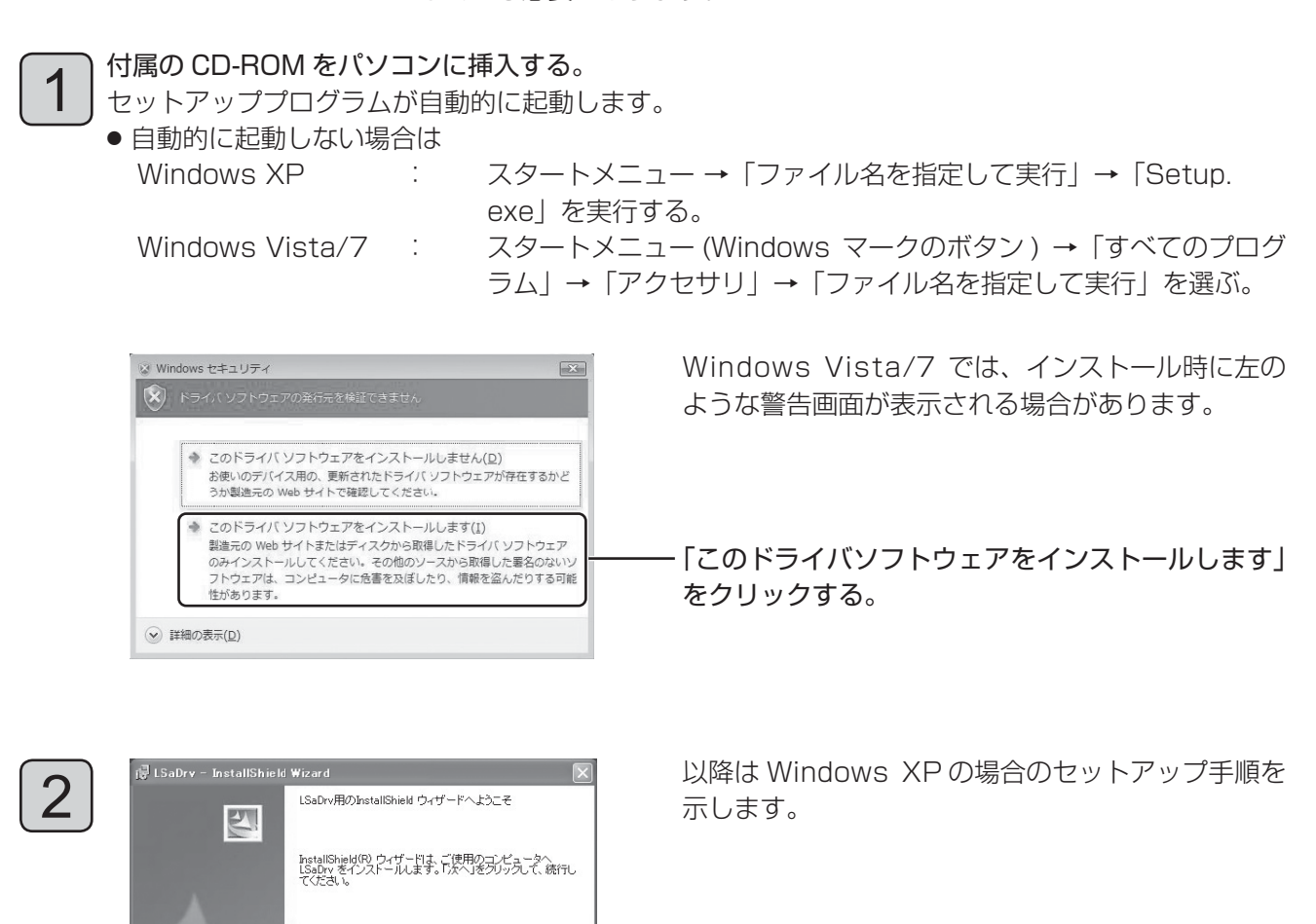

警告: このプログラムは、著作権法および国際協定によって保護<br>されています。 ■ 次へ()> このボタンをクリックする。

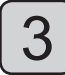

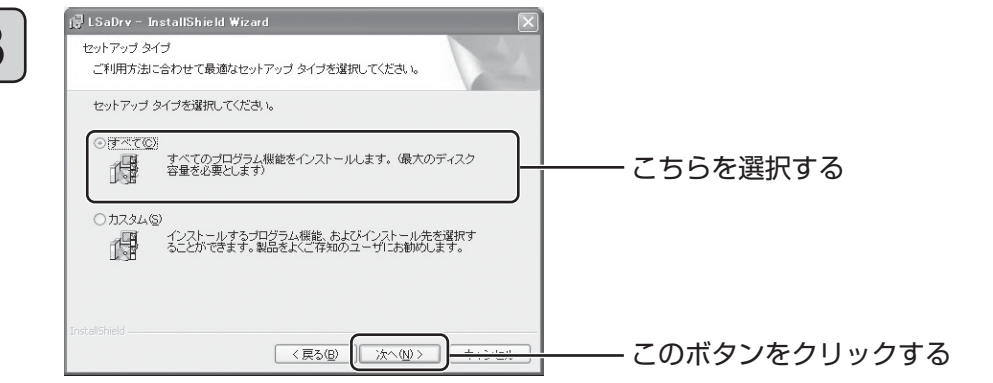

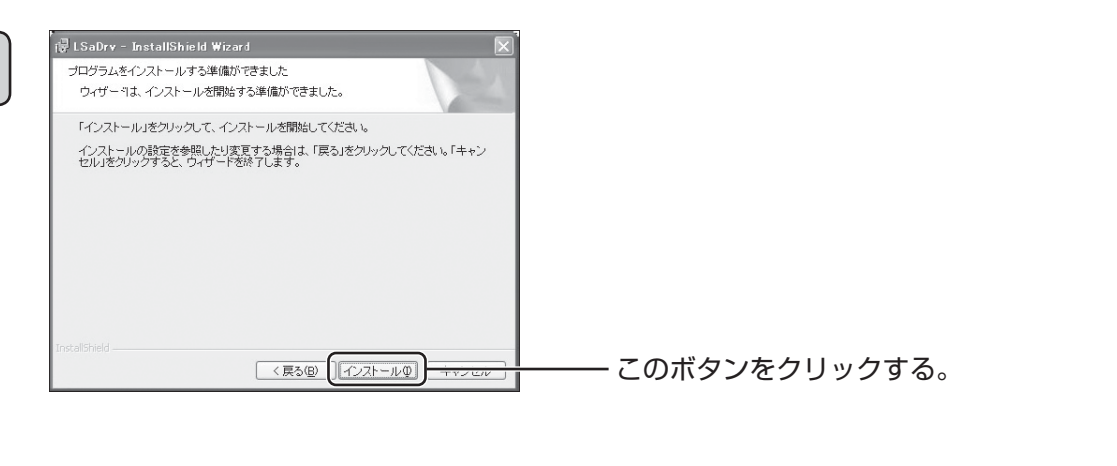

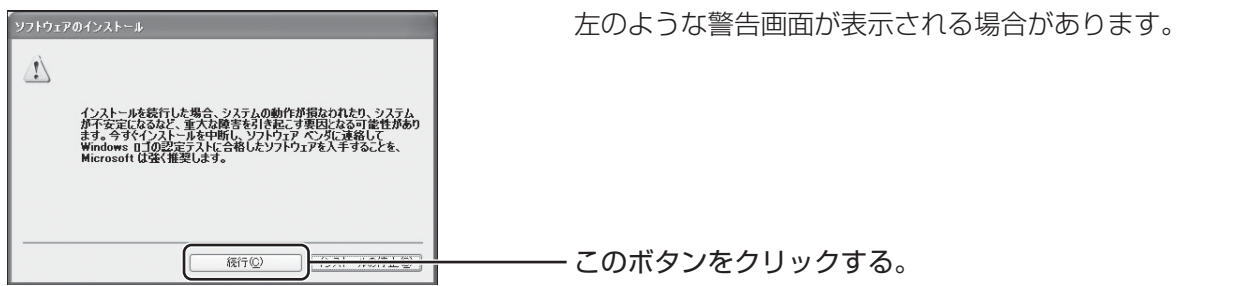

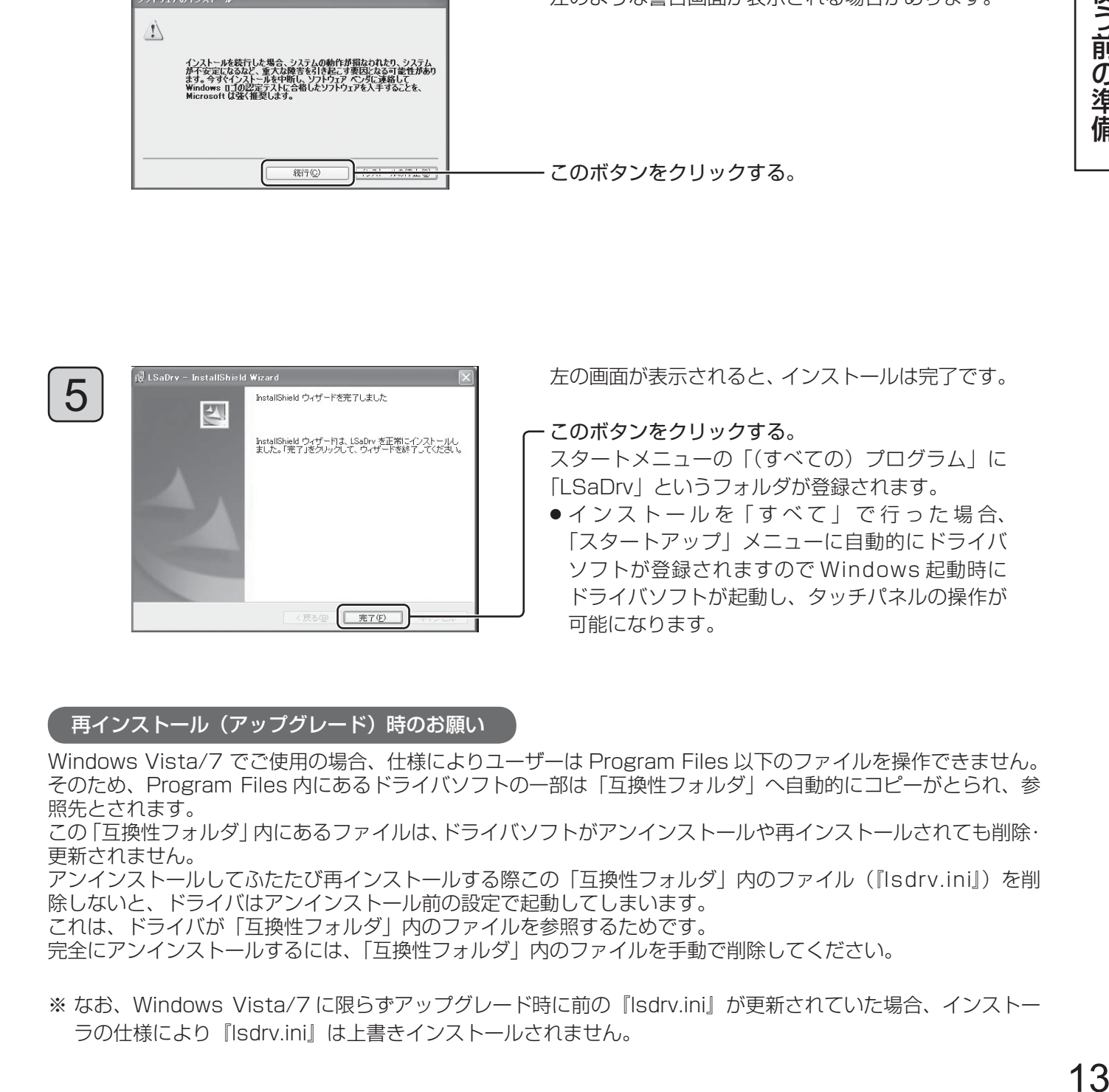

## 再インストール(アップグレード)時のお願い

4

Windows Vista/7 でご使用の場合、仕様によりユーザーは Program Files 以下のファイルを操作できません。 そのため、Program Files 内にあるドライバソフトの一部は「互換性フォルダ」へ自動的にコピーがとられ、参 照先とされます。

この「互換性フォルダ」内にあるファイルは、ドライバソフトがアンインストールや再インストールされても削除・ 更新されません。

アンインストールしてふたたび再インストールする際この「互換性フォルダ」内のファイル(『lsdrv.ini』)を削 除しないと、ドライバはアンインストール前の設定で起動してしまいます。

これは、ドライバが「互換性フォルダ」内のファイルを参照するためです。

- 完全にアンインストールするには、「互換性フォルダ」内のファイルを手動で削除してください。
- ※ なお、Windows Vista/7 に限らずアップグレード時に前の『lsdrv.ini』が更新されていた場合、インストー ラの仕様により『lsdrv.ini』は上書きインストールされません。

使う前の準備

接続とプラグイン

1

2

ディスプレイとパソコンの電源を入れる。

パソコンの OS が立ち上がるのを確認してください。

タッチパネルとパソコンを USB ケーブルで接続する。

接続すると、プラグ&プレイが始まります。(→ 15 ページ)

# お願い

- USB ケーブルの接続は、ドライバソフトのインストール後に行ってください。
- USB ケーブルを接続する前に、ケーブルにフェライトコアを取り付けてください。(→下記)
- お使いのパソコンの USB 電源供給が最大 500mA であることを確認してください。

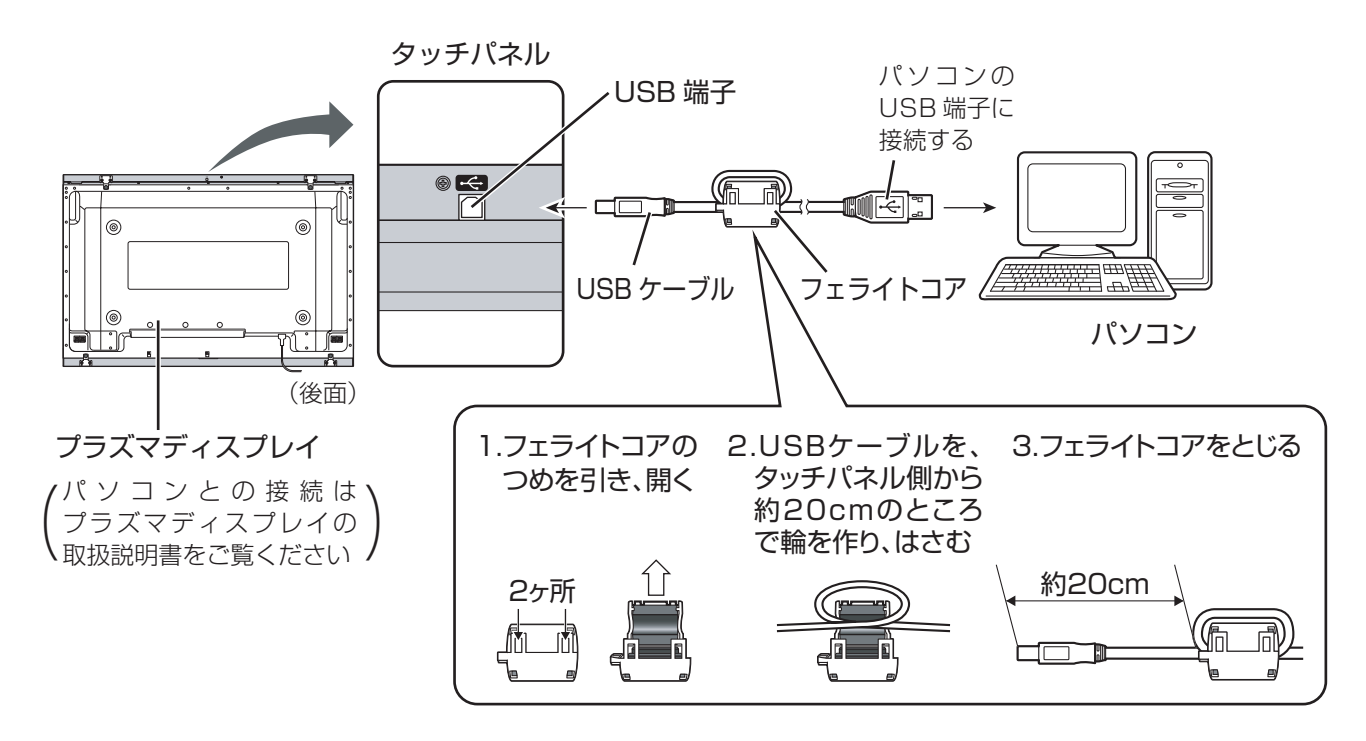

## 「お願い

- USB ケーブルを接続するときに、赤外線透過部を指などで遮ったり、画面上に触れていると、素子不良として 検出されます。そのまま使用するとタッチの反応が鈍くなる場合があります。
- その場合は、パソコンを起動したまま USB ケーブルを一度外し、再度接続してください。 ● USB ハブを使用して接続する場合は、USB ハブに電源を供給する必要があります。
- 詳しくは、お使いの USB ハブの取扱説明書をよくお読みください。

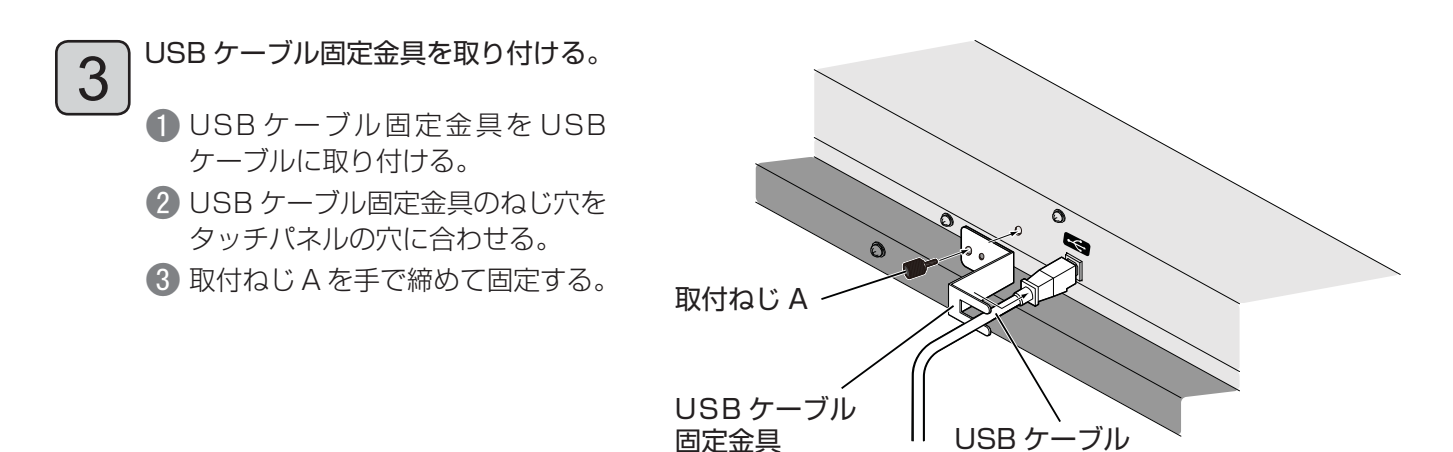

# ■ プラグ&プレイ

USB ケーブルを接続すると、プラグ&プレイにより自動的にタッチパネルが USB デバイスとして検出され ます。( その後の操作画面は OS ごとに異なります。) 接続したタッチパネルの数だけプラグ&プレイが起動します。

# Windows Vista/7 の場合

「新しいハードウェアが見つかりました」のウィンドウが表示され、自動的にデバイスドライバがインストール されます。ただし、Windows Vista ではウィンドウが表示されずにインストールが完了になります。

# Windows XP の場合

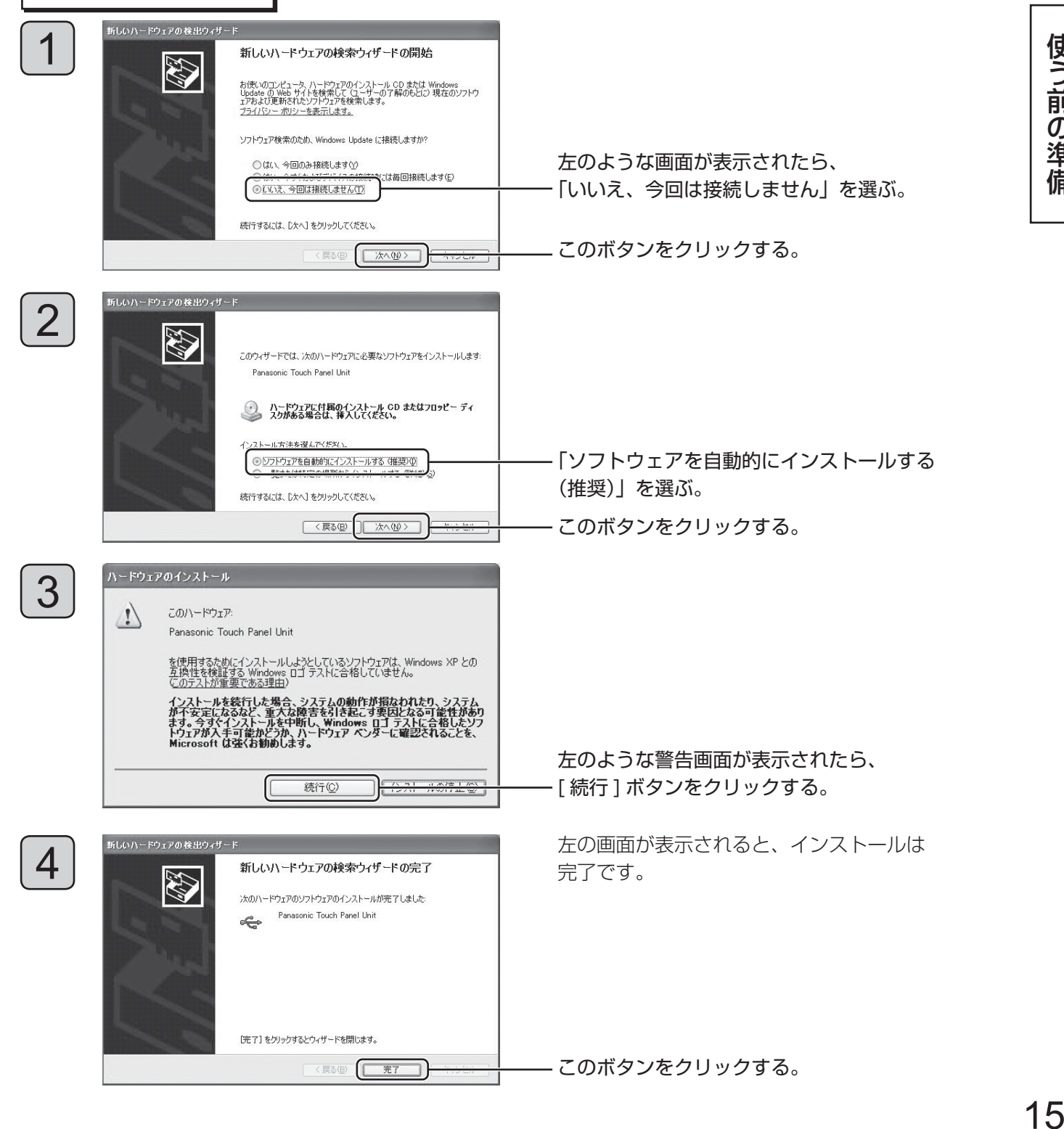

使う前の準備

# ■ インストール完了後の確認

Windows Vista/7 の場合

ユーザー アカウント制御

6

**◇ 詳細(D)** 

されるのを防ぎます。

● 続行するにはあなたの許可が必要です

あなたが開始した操作である場合は、続行してください。 Microsoft 管理コンソール

Microsoft Windows

# Windows XP の場合 -<br>-<br>-<br>-<br>『チバイス マネージャー  $F(X)$ ファイル(F) 操作(A) 表示(V) ヘルプ(H) 823

 $\begin{array}{l} \bigoplus \bigoplus \mathbf{v} \otimes \mathbf{v} \xrightarrow{\mathrm{S}} \mathrm{S} \mathcal{D} \cap \mathbb{L} \cap \mathbb{L} \cap \mathbb{L} \times \mathbf{v} \xrightarrow{\mathrm{S}} \mathrm{S} \mathcal{D} \mathcal{D} \mathcal{D} \mathcal{D} \mathcal{D} \mathcal{D} \xrightarrow{\mathrm{S}} \mathbf{v} \xrightarrow{\mathrm{S}} \mathbf{v} \xrightarrow{\mathrm{S}} \mathbf{v} \xrightarrow{\mathrm{S}} \mathbf{v} \xrightarrow{\mathrm{S}} \mathbf{v} \xrightarrow{\mathrm{S}} \mathbf{v} \xrightarrow{\mathrm{$ 

A インデックスのオプション<br>Windows の検索方法の変更

→ ウエルカムセンター<br>Windows の間は | 東用中の Windows のパージョンの検索 → パックアップと変えセンター<br>パックアップの作成 | パックアップからのファイルの変元

通り Wednes Update<br>- 自動気的の作用にまたは無料化 | ままプログラムの検討<br>-<br>インストールされている更新プログラムの表示 ◆ 電話オプション<br>スリープ結社時のパスワードの置き | 電話ボタンの動作の変更<br>コンピュータをスリープ状態にする特徴の変更

■ MEDL/ボートと絵末展<br>■ 新しい解決法の確認 | 解決策の確認方法の選択 | 問題の確認の表示 ■■ パフォーマンスの供給とツール<br>お使いのコンピュータの Windows エクスペリエンス インデックス基本スコアを確認<br>パフォーマンスを改善するツールの使用

「2000」 デバイス マネーシャ<br>Name | 彼 ハードウェアとデバイスを表示 | 彼 デバイス ドライバの更新

 $\sqrt{23}$ 

 $+$   $+$   $+$   $+$ 

続行(C)

1<mark>8</mark>2 システム<br>ドルドの最上プロセッサの速度の表示<br>お楽しのコンピュータの Windows エクスペリエンス インデックス基本スコアを確認<br>愛 リモート アクセスの許可 | コンピュータの名前の参照

スタートメニュー →(「設定」→)「コントロール パネル」→「システム」から「ハードウェア」 タブの「デバイスマネージャ」を選び「USB (Universal Serial Bus) コントローラ」の中に 「Panasonic Touch Panel Unit」と表示されて いることを確認する。

スタートメニュー(Windows マークのボタン)→ 「コントロールパネル」→「システムとメンテ ナンス」→「デバイスマネージャ」をクリックする。

左のような警告画面が表示される場合があります。

このボタンをクリックする。

デ バ イ ス マ ネ ー ジ ャ 画 面 が 表 示 さ れ た ら、 「ユニバーサル シリアル バス コントローラ」の 中に「Panasonic Touch Panel Unit」と表示 されていることを確認する。

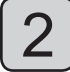

1

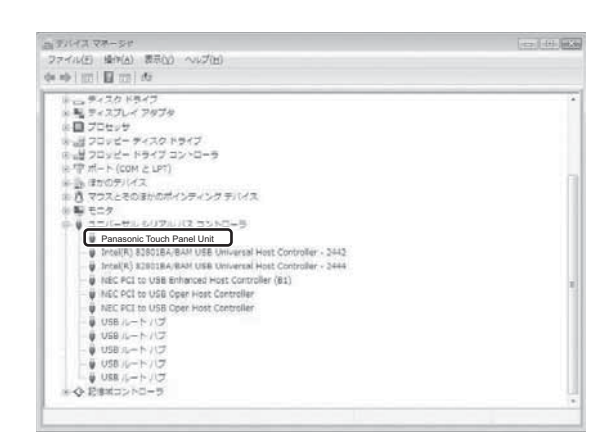

ユーザー アカウント制御は、あなたの許可なくコンピュータに変更が適用

# ドライバソフトのアンインストール

#### **アンインストール時のお願い** アンインストールをする前にドライバソフトを終了してください。( → 18 ページ ) Windows XP の場合 スタートメニュー →(「設定」→)「コントロールパネル」→「プログラムの追加と削除」( アプリケーション 1 の追加と削除 ) を実行する。 「LSaDrv」を選ぶ。 2 **de LSaDrv** 8.70ME サポート情報を参照するには、ここをクリックしてください。 使用頻度 使う前の準備 コンピュータからこのプログラムを削除するには、 開明剤 をクリックしてください。 −17で11前の準備 │ 削除 このボタンをクリックする。 Windows Vista/7 の場合 スタートメニュー(Windows マークのボタン)→「コントロールパネル」→「プログラム」→ 1 「プログラムと機能」をクリックする。 「プログラムのアンインストールまたは変更」画面より、「LSaDrv」を選ぶ。 2 ○○ - □ • コントロールパネル • プログラムと機能 プログラムのアンインストールまたは変更 プログラムをアンインストールするには、一覧からプログラムを選択して [アンインストール]、 [変更]、または [修復] をクリック  $i \neq \tau$ Windows Marketplace で!<br>しいプログラムを取得 ◎ 整理 ▽ 圓 表示 ▽ 図 アンインストール このボタンをクリックする。購入したソフトウェアを表<br>デジタル ロッカー) 名前 発行元 インストー... サイズ Adobe Flash Player ActiveX Adobe Systems Incorporated 2007/09/29 Adobe Reader 8.1.2 - Japanes Adobe Systems Incorporated 2008/08/29 98.4 MB iii Browser Address Error Redirector Dell 2007/09/29 Dell Support Center Dell 2007/09/29 劇Dell システム カスタマイズ ウィザード Dell Inc. 2007/09/29 DellSupport Dell 2007/09/29 o Google Toolbar for Internet Explorer 2007/09/29 12.2 MB Google ● Google デスクトップ 2007/09/29 9.71 MB **MW Intel(R) PRO Network Connections 12.1.11.0** インテル 2007/09/29 5.72 MB 2007/09/29 Java(TM) SE Runtime Environment 6 Sun Microsystems, Inc. **ITLSaDrv** Panasonic Corporation 2008/10/01 8.29 MB ■Ls-WhiteBoard Ver1.0X パージョン 2007/11/26 3.65 MB Microsoft Office 2000 SR-1 Premium 2008/01/07 Microsoft Corporation 247 MB PowerDVD Dell 2007/09/29 45.2 MB 2007/09/29 Realtek High Definition Audio Driver ■ユーザーズガイド 2007/09/29 844 KB

「はい」を選択し、アンインストールを実行する。

# タッチパネルの設定

# ドライバソフトの使用方法

# ■ ドライバソフトの起動

ドライバソフトはパソコン起動時に自動で起動します。以下は、手動で起動する方法を説明しています。 起動方法は 2 種類あります。

# 方法 1

デスクトップにある「LSaDrv ドライバ本体」アイコンをダブル クリックする。 ドライバソフトが起動します。

# 方法 2

スタートメニュー →「(すべての)プログラム」→「LSaDrv」→ 「LSaDrv ドライバ本体」を選ぶ。 ドライバソフトが起動します。

起動すると、画面右下にタスクトレイアイコンが表示されます。

(USB ケーブルが抜けていると、アイコンに×印が表示されます。) タッチパネルとコンピュータを USB 接続すると、タッチパネルが 動作します。

# (お知らせ)

ドライバソフト起動後少しの間、アプリケーション・ソフトの動作がスムーズに行われない場合があります。

# ■ 設定パネルの起動

設定パネルで、タッチパネルの各種設定を行います。起動方法は 2 種類あります。

图6番の8章 国画◆ 配+ 17:42

# 方法 1

タスクトレイアイコンをクリックすると表示される メニューから、「設定パネル」を選ぶ。 設定パネルが起動します。

# 方法 2

スタートメニュー → 「(すべての) プログラム! →「LSaDrv」→「LSaDrv 設定パネル」を選ぶ。 設定パネルが起動します。

# ■ ドライバソフトの終了

タスクトレイアイコンをクリックすると表示されるメニューから、「ドライバの終了」を選びます。

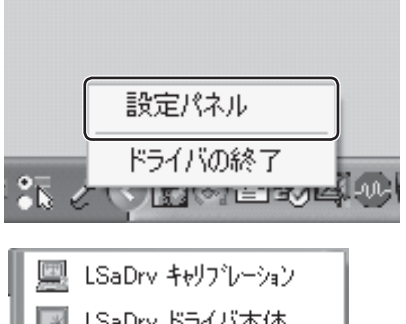

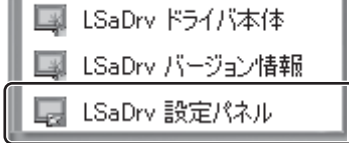

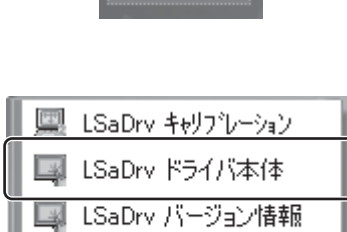

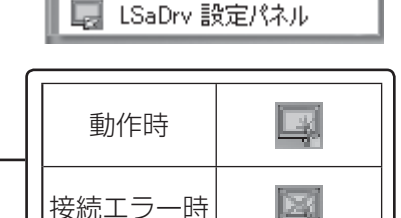

L)

# 設定パネルの項目説明

■ 設定パネルには「タッチ設定」、「基本設定」、「マルチモニタ」タブの 3 種類があります。

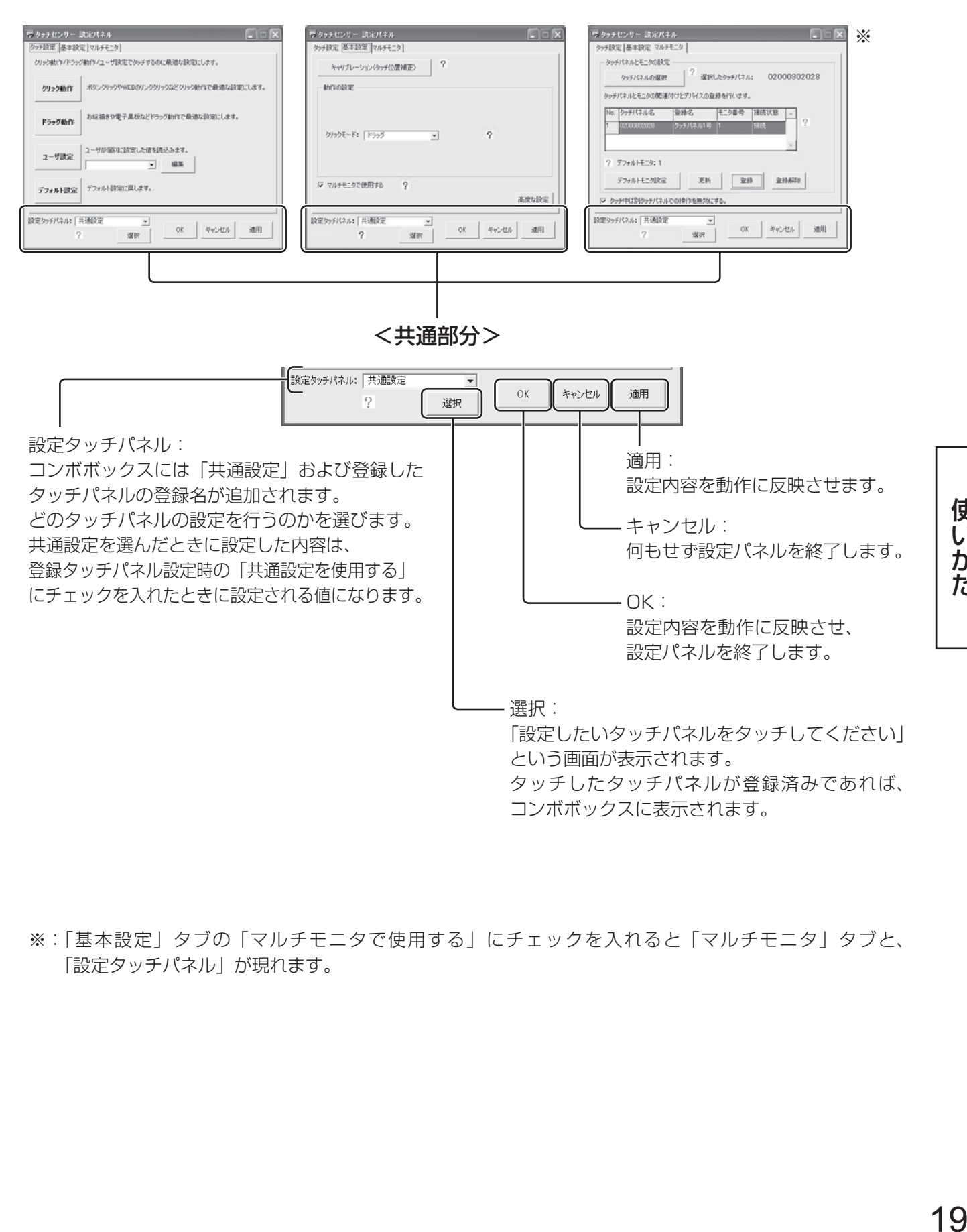

※: 「基本設定」タブの「マルチモニタで使用する」にチェックを入れると「マルチモニタ」タブと、 「設定タッチパネル」が現れます。

使い

いかた

# ■ タッチ設定

使用状態にあわせた最適な設定をします。( → 27 ページ )

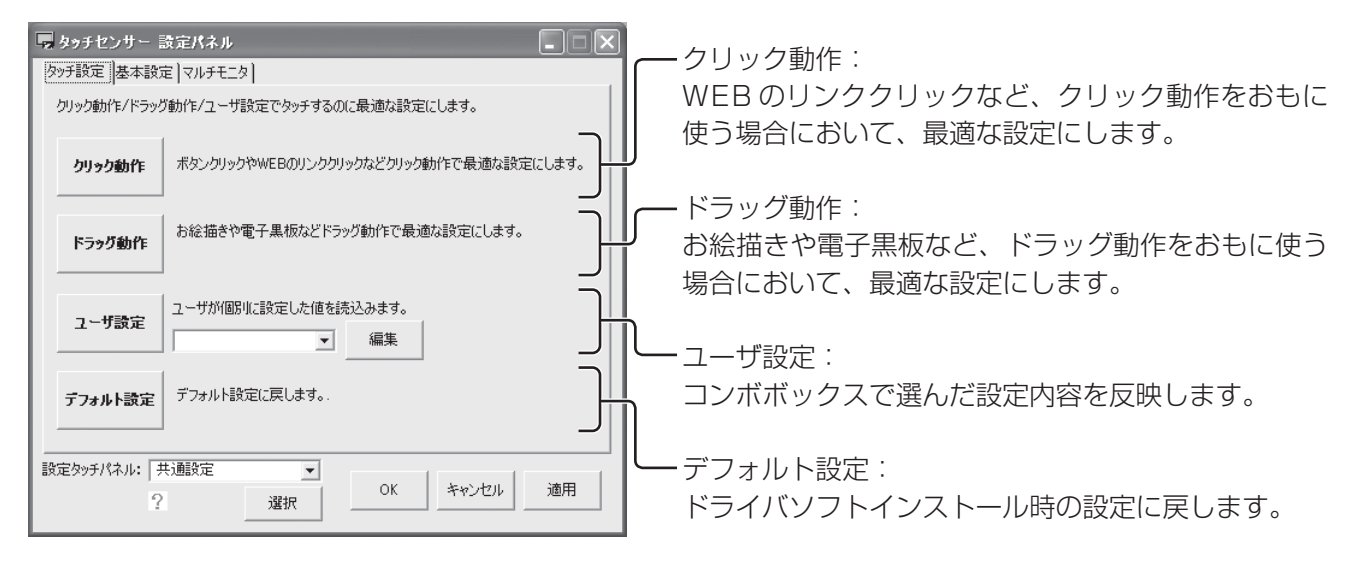

# ■ 基本設定

タッチパネルを使うときの基本となる設定を行います。

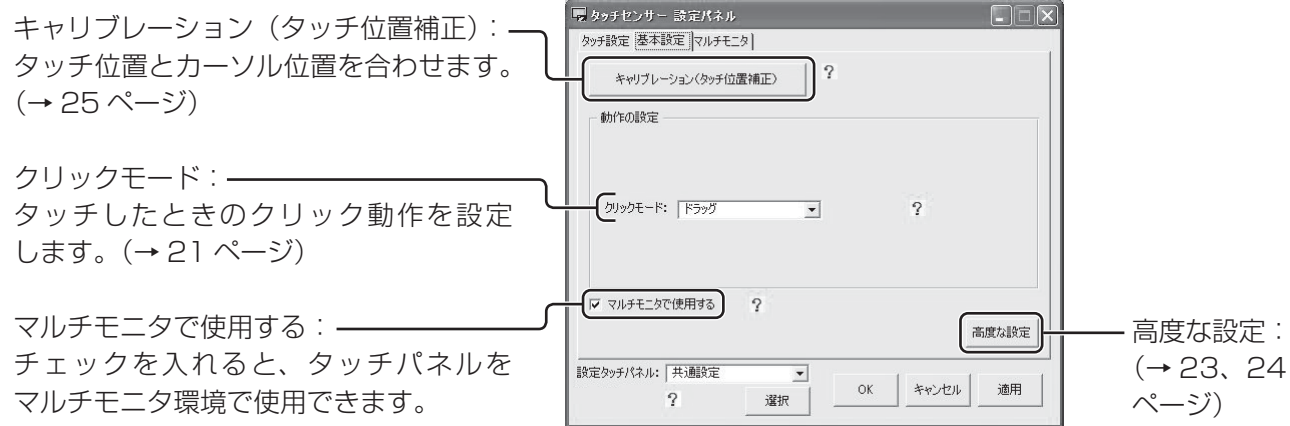

# ● クリックモード

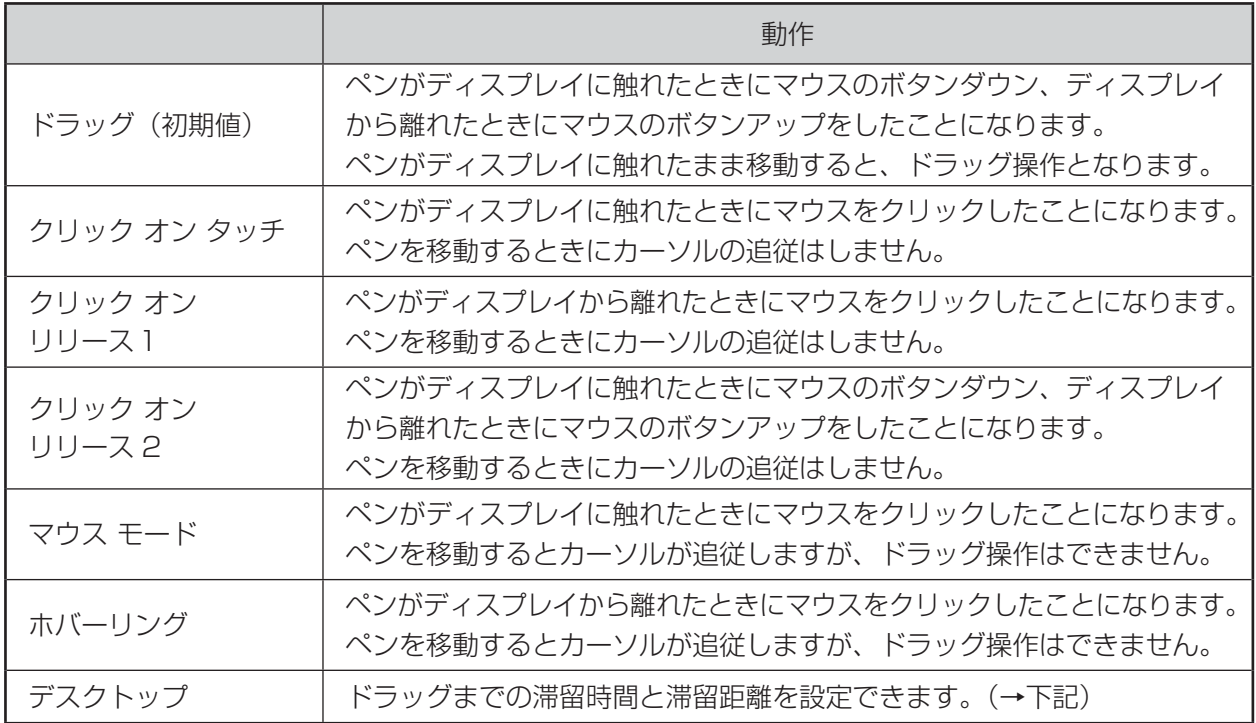

# ● デスクトップ設定

- ●設定した範囲(滞留距離)内で、設定した時間(滞留時間)を超えてディスプレイにペンが触れていた 場合のみ、マウスのボタンダウンをしたことになり、そのままペンを移動するとドラッグ操作になります。
- ●設定した時間内に、設定した範囲外に移動させるなど、上記と異なる操作をした場合、クリック モードのホバーリングと同じ操作となります。

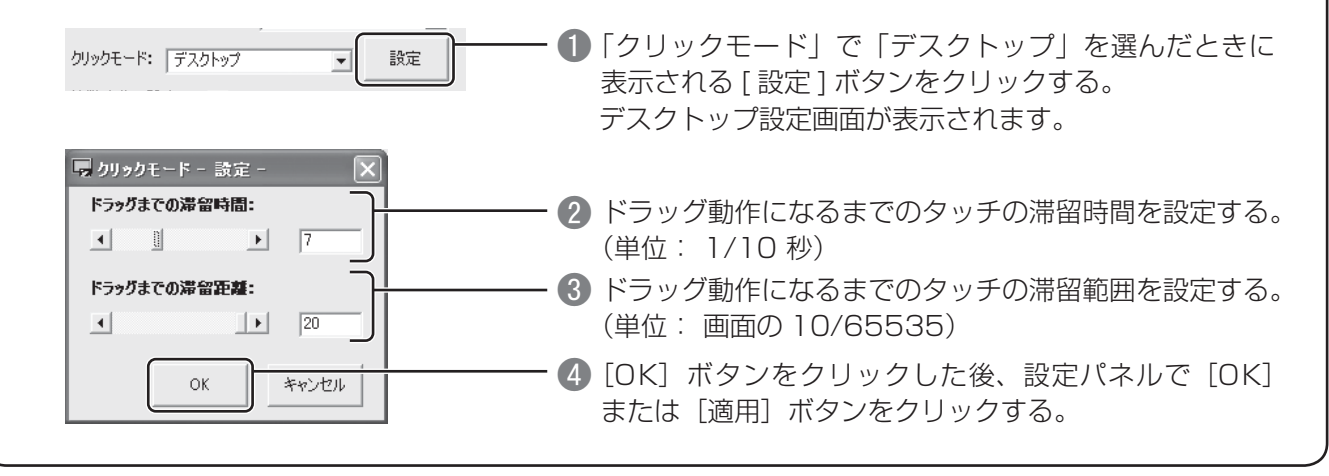

# ■ マルチモニタ

マルチモニタ環境で使用する場合のタッチパネルの設定をします。(→ 33 ページ)

「基本設定」タブの「マルチモニタで使用する」にチェックを入れると「マルチモニタ」タブが現れます。 (→ 20 ページ)

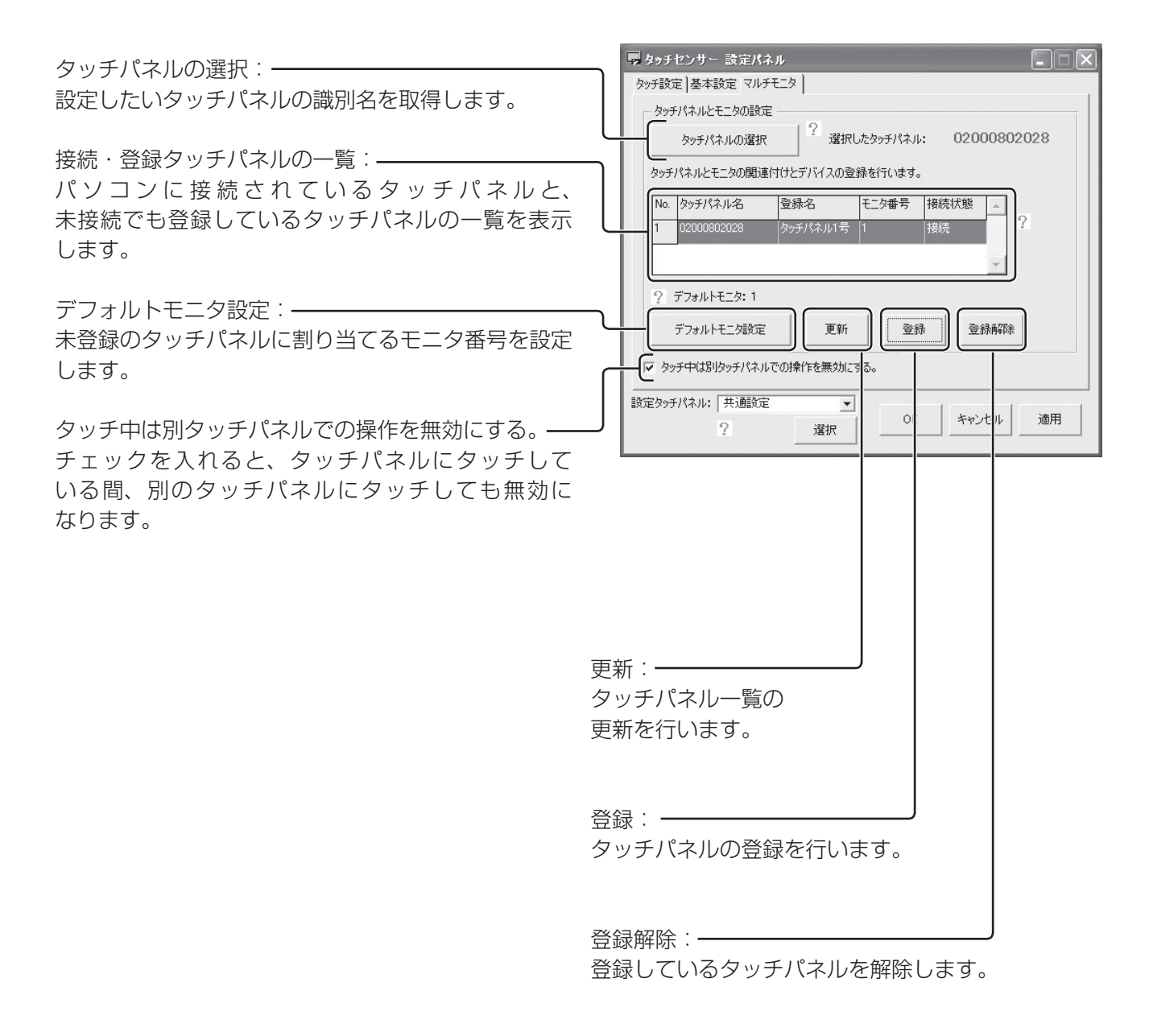

# 高度な設定

「高度な設定」画面は、設定パネルの「基本設定」タブにて、[高度な設定]ボタンをクリックすると表示されます。 「設定タッチパネル」、[OK]、[キャンセル]、[適用] については、設定パネルの共通部分(→ 19ページ) と同様の機能になります。

# ■ デバイス共通設定

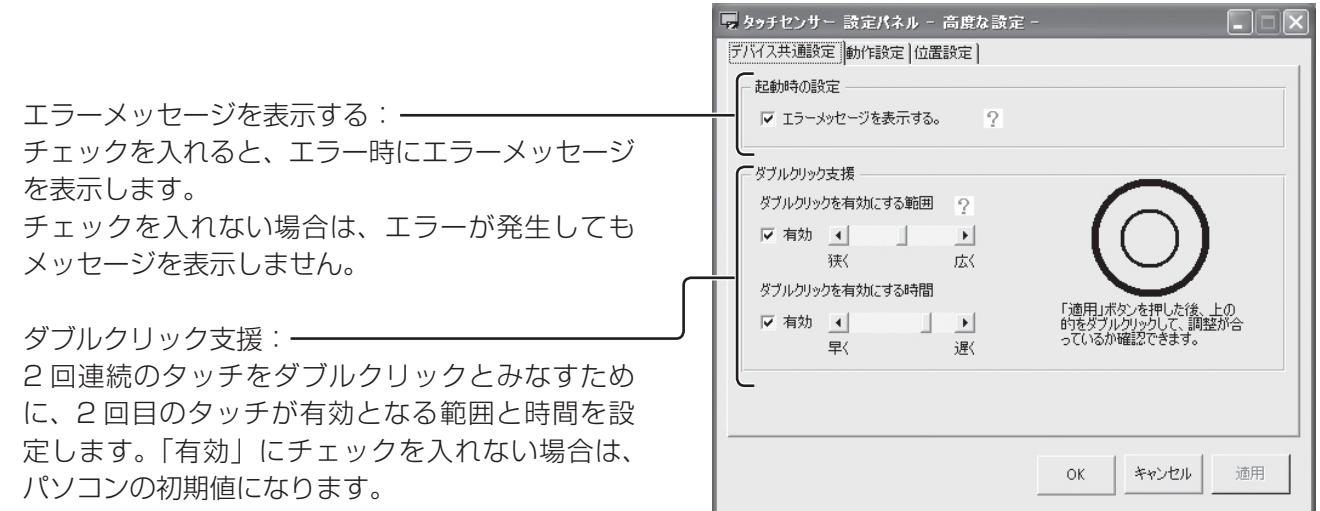

使いかた | じカた<br>|<br>|-<br>|

# タッチパネルの設定(高度な設定)

## ■ 動作設定

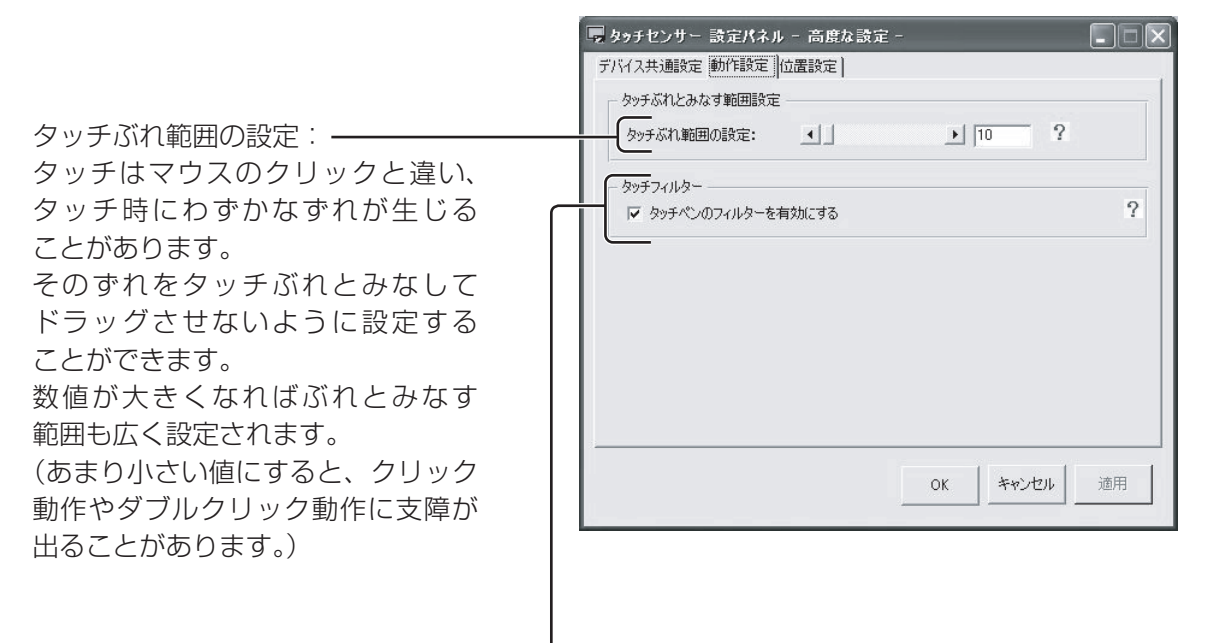

タッチフィルター:

センサーの特性上、タッチ面より少し高い位置でタッチされたと判断される 場合があるため、意図した位置とずれた位置にカーソルが移動してしまう ことがあります。

チェックを入れると、タッチしたという判定を少し遅らせ、タッチ位置と カーソル位置のずれを緩和することができます。ただし、わずかに追従性 が劣ります。

■ 位置設定

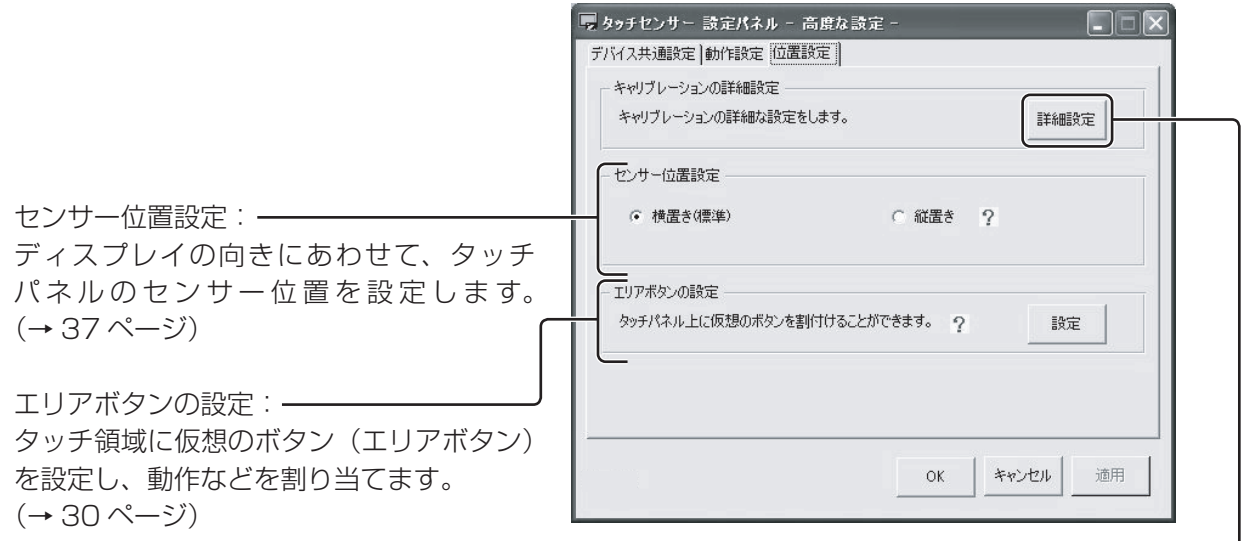

キャリブレーションの詳細設定: タッチ位置補正画面の表示内容に ついて詳細に設定する画面を開き ます。 (→ 26 ページ)

H

# キャリブレーション

タッチ位置とカーソルの位置がずれているときに、タッチ位置とカーソルの位置を合わせるための補正を 行います。

#### (お知らせ)

- マルチモニタ環境において 1 台のパソコンに複数のタッチパネルを接続して使用している場合は、 マルチモニタ設定(→ 33 ページ)を参照ください。
- タッチペンは、必ず本製品に同梱されている付属の専用タッチペンをご使用ください。 付属以外の製品をご使用の場合は、動作保証ができません。
- 設定パネルを起動する。(→ 18 ページ)

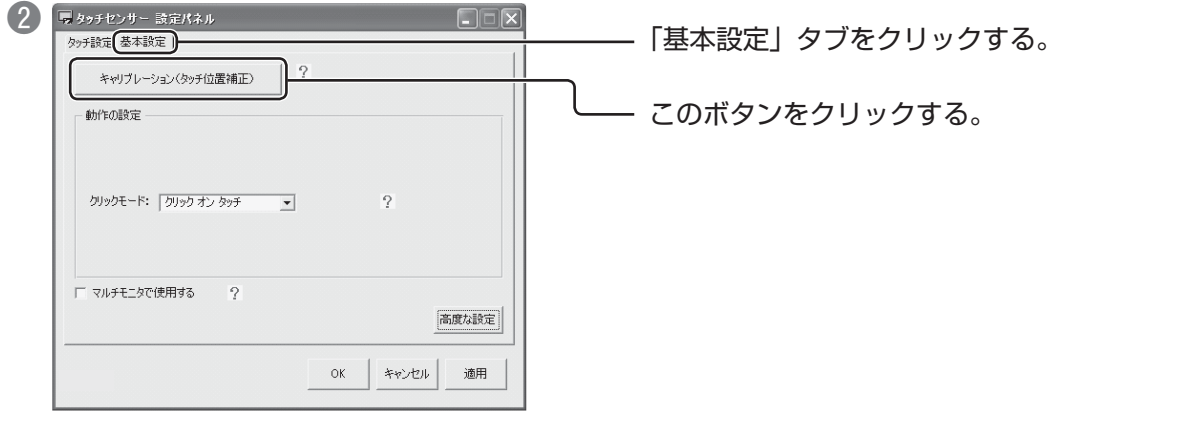

**❸ ハイライトされたマーカー (×印) の中心をタッチしてください。** 

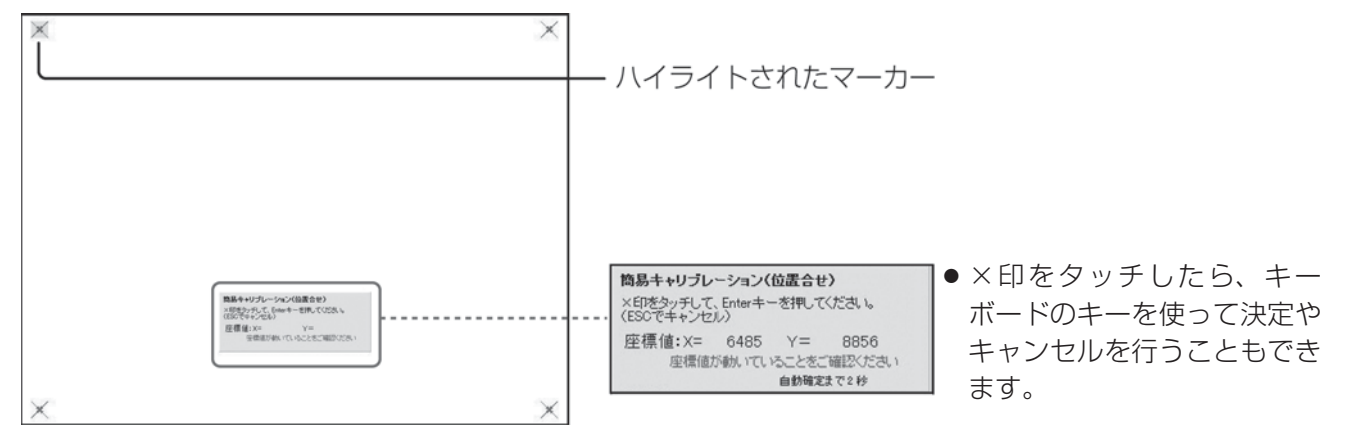

ハイライトされたマーカーの中心をタッチしたまま、2秒間経過すると、座標が自動的に確定し、次のマーカー がハイライトされます。

すべてのマーカーをタッチし終えると、メッセージが表示されます。

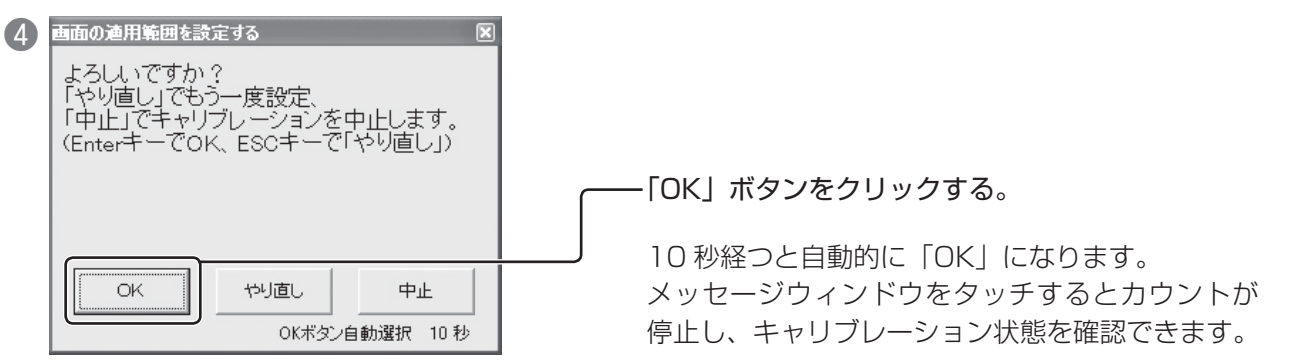

使い

いかた

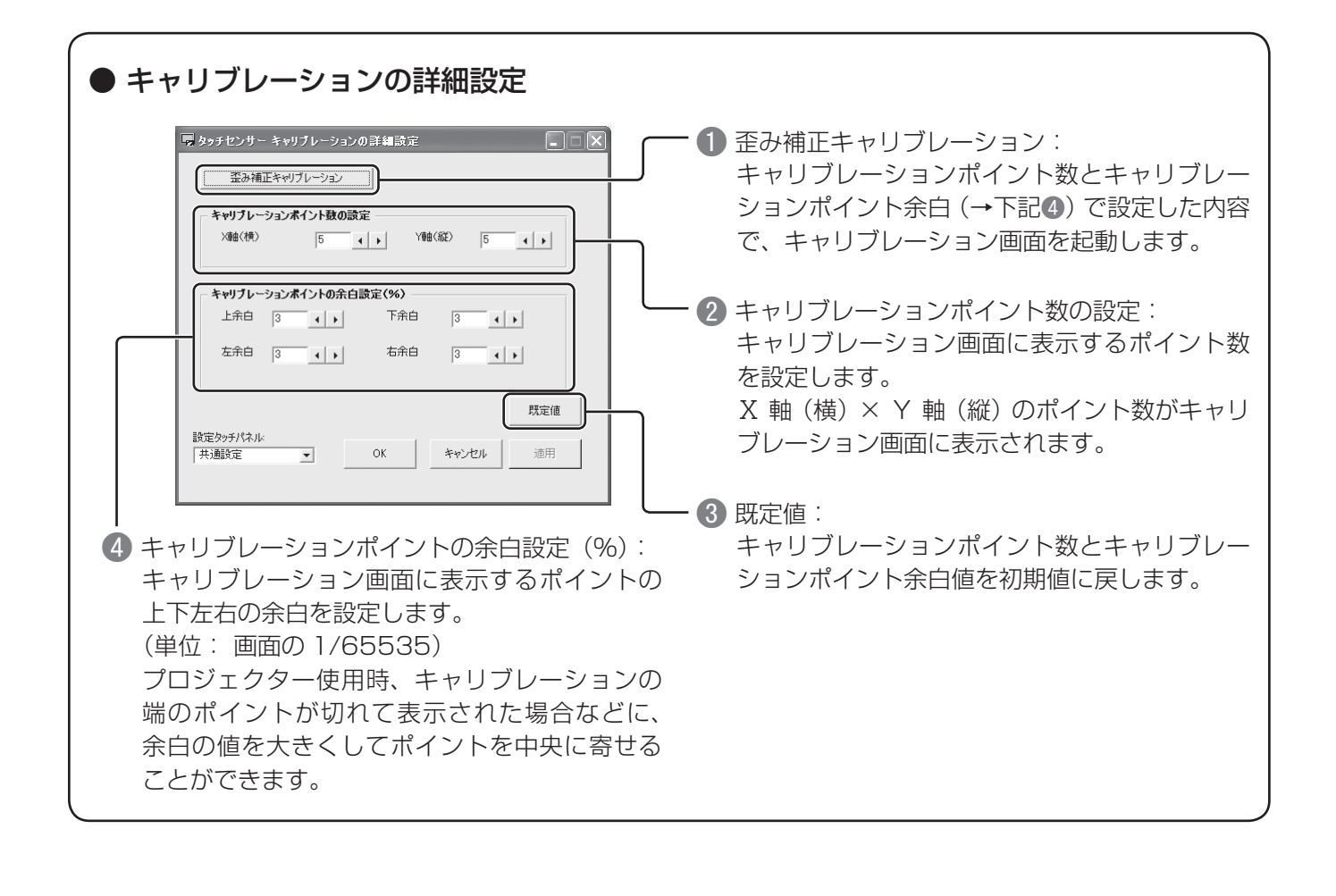

# タッチ設定

# ■ クリック動作

タッチパネルでのクリック動作が快適に行えるように設定されます。

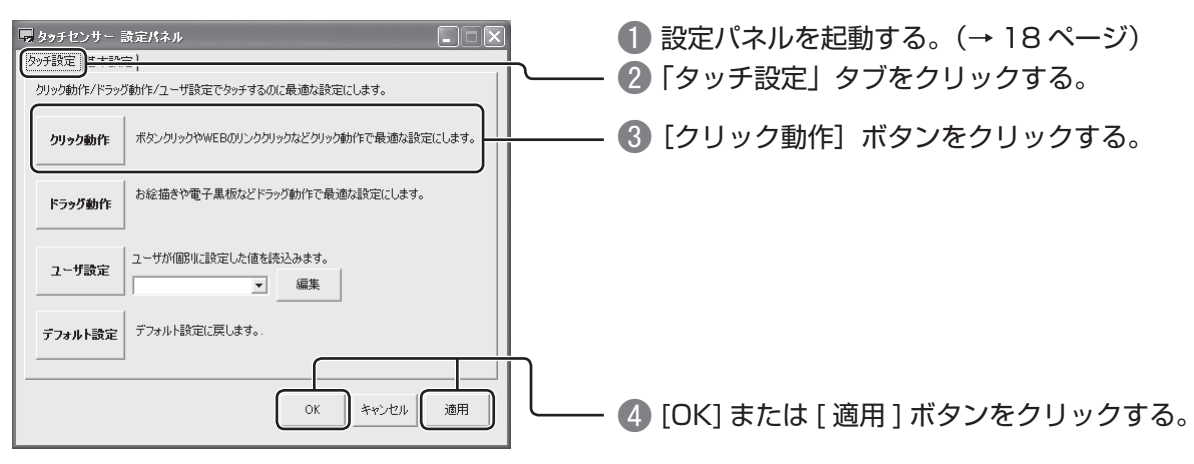

# (お知らせ)

クリック動作ボタンは、タッチでのクリック動作を快適にするため、ダブルクリックとみなす範囲や時間 を通常のクリックよりも大きくしたり、タッチ位置のわずかなぶれをドラッグとみなさないように設定し ています。

そのためわずかに追従性が損なわれます。

# ■ ドラッグ動作

タッチパネルをお絵描きや電子黒板として使うときに、ドラッグ動作が快適に行えるように設定されます。

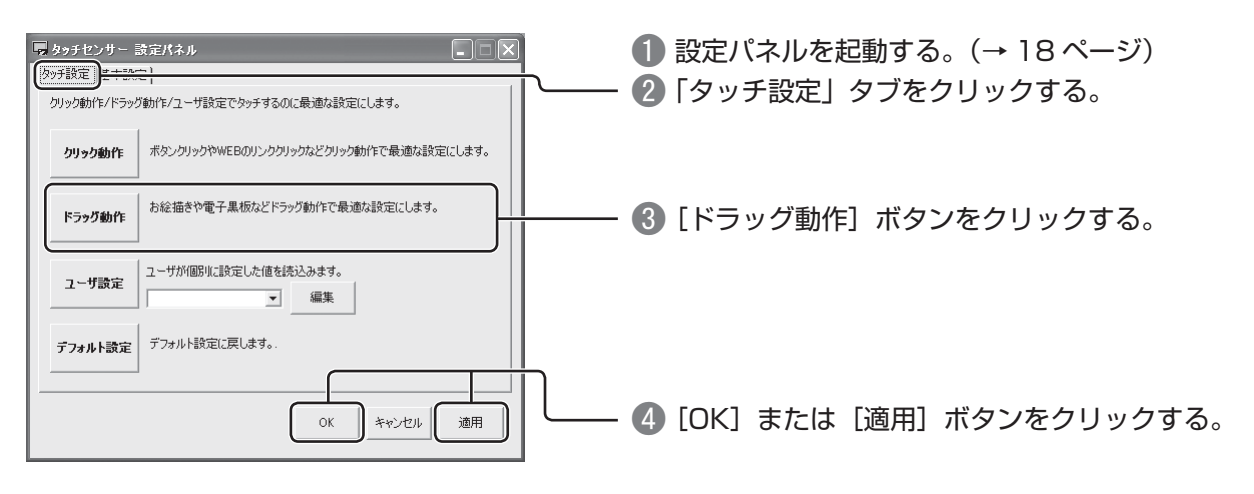

# (お知らせ)

ドラッグ動作ボタンは、タッチパネルでなめらかな線を描くために追従性重視の設定にしています。 ただし、ダブルクリックなどのクリック動作が行いにくくなることがあります。

# ■ ユーザ設定

使用方法に応じて、タッチパネルの設定方法を変えるとより使いやすくなります。 設定内容を保存しておき、使用方法に応じて変更することができます。

# ● 現在の設定を保存する

設定パネルで設定されている内容をユーザ設定に追加します。

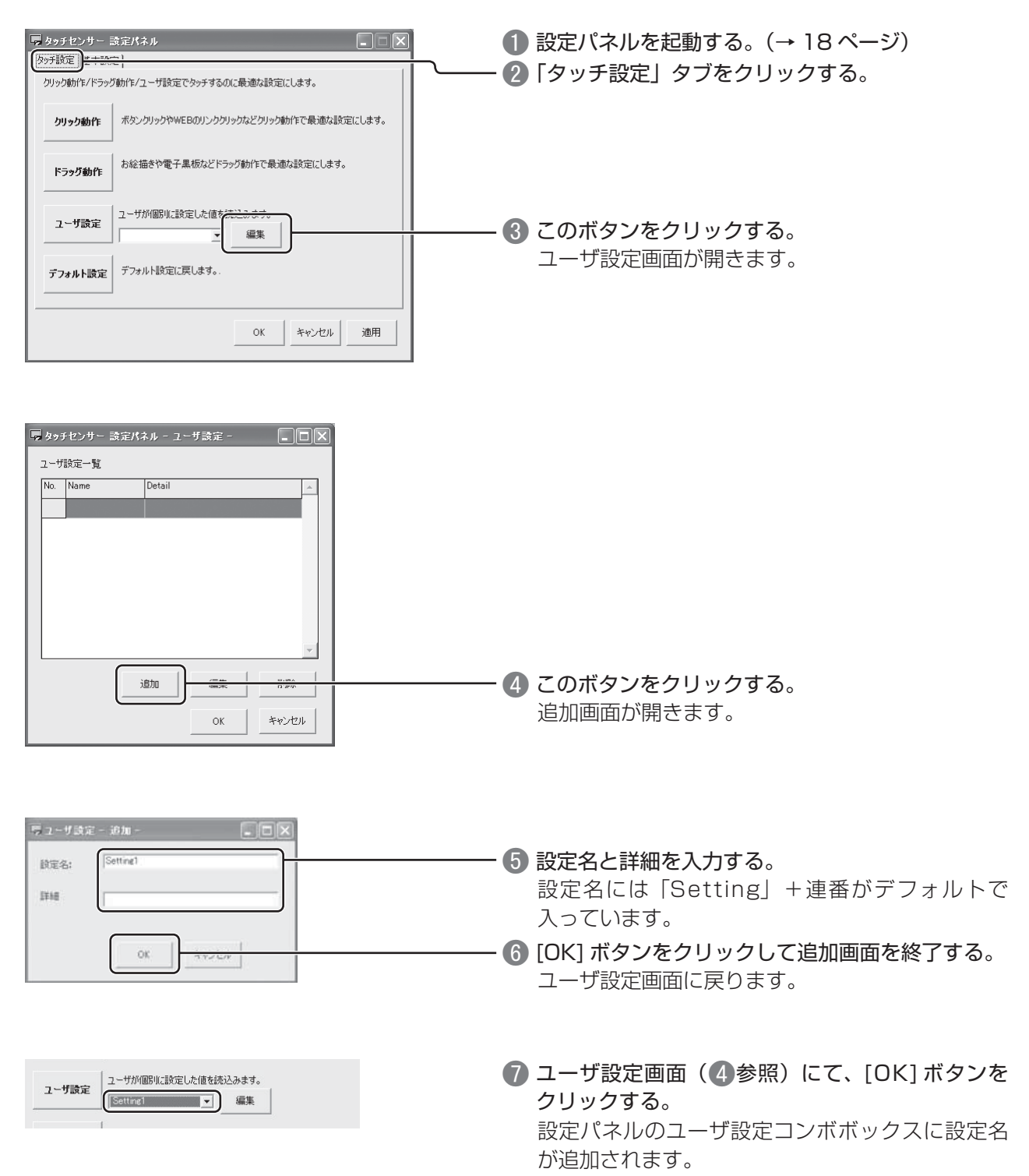

● 保存した設定を読み込む

- ユーザ設定のコンボボックス (→ 20 ページ) から読み込みたい設定を選び、[ ユーザ設定 ] ボタンを クリックする。
- [OK] または [ 適用 ] ボタンをクリックする。

# ● 設定内容を変更する

- 設定パネル「タッチ設定」タブの [編集] ボタンをクリックする。 ユーザ設定画面が開きます。
- 変更したいユーザ設定を一覧から選び、[編集] ボタンをクリックする。 追加画面が開きます。
- ユーザ設定の設定内容を現在の設定パネルの設定値に変更する場合は、 [OK] ボタンをクリックする。 (ユーザ設定画面起動時に設定パネルで設定されている値を保存します。設定値はそのままに設定名・ 詳細のみを変更したい場合は、一度設定パネルで変更したいユーザ設定内容を読み込んでから、 ユーザ設定の編集を行ってください。) ユーザ設定画面に戻ります。
- [OK] ボタンをクリックする。 設定パネルのユーザ設定コンボボックスに変更が反映されています。

使 |じカた<br>|-<br>|アウカた  $\tilde{\cup}$ かた

# エリアボタンの設定

タッチパネル上に仮想のボタン(エリアボタン)を割り付け、指定のアプリケーションの起動やファイルの表示など、 さまざまな動作を割り当てることができます。

■設定パネルを起動する。(→ 18ページ)

 「基本設定」タブの [ 高度な設定 ] ボタンをクリックする。

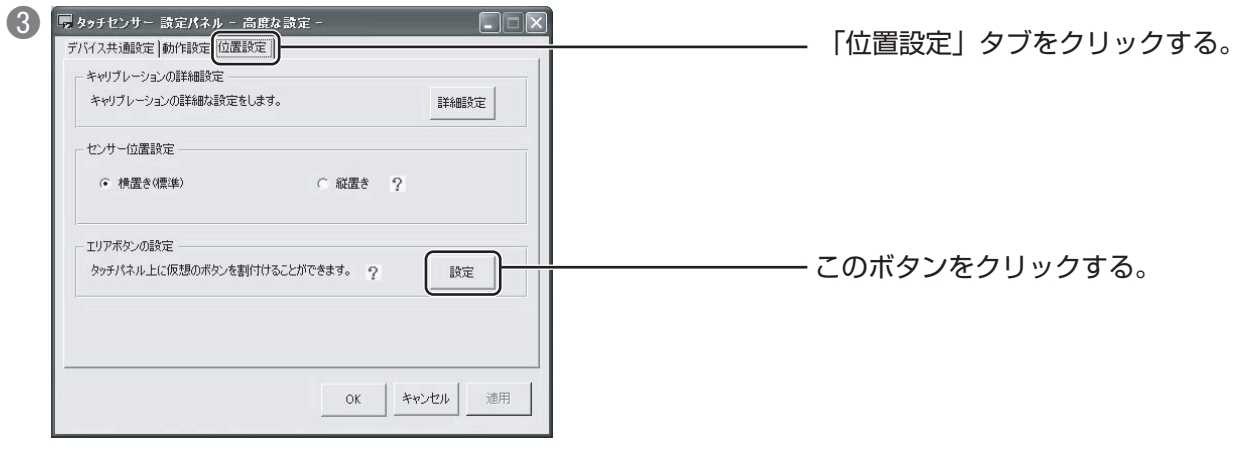

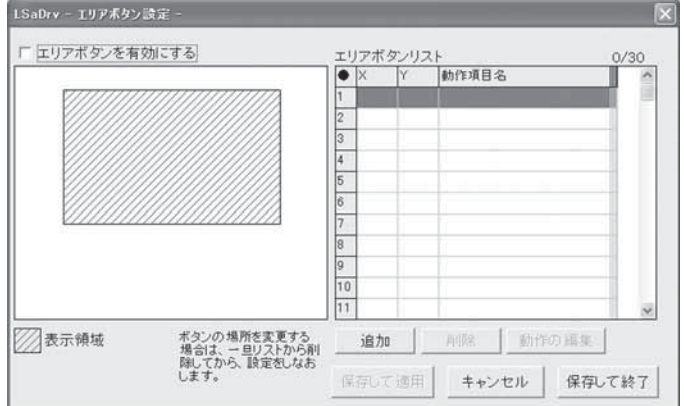

エリアボタン設定画面が開きます。

- マルチモニタ環境の場合は、エリアボタンの設定を行いたいタッチパネルをプルダウンメニューより選んで ください。タッチパネルの登録方法は、マルチモニタ設定(→ 33 ページ)を参照ください。
- ●単一環境の場合にはプルダウンメニューは「共通設定」(→ 19 ページ)のまま設定を行ってください。

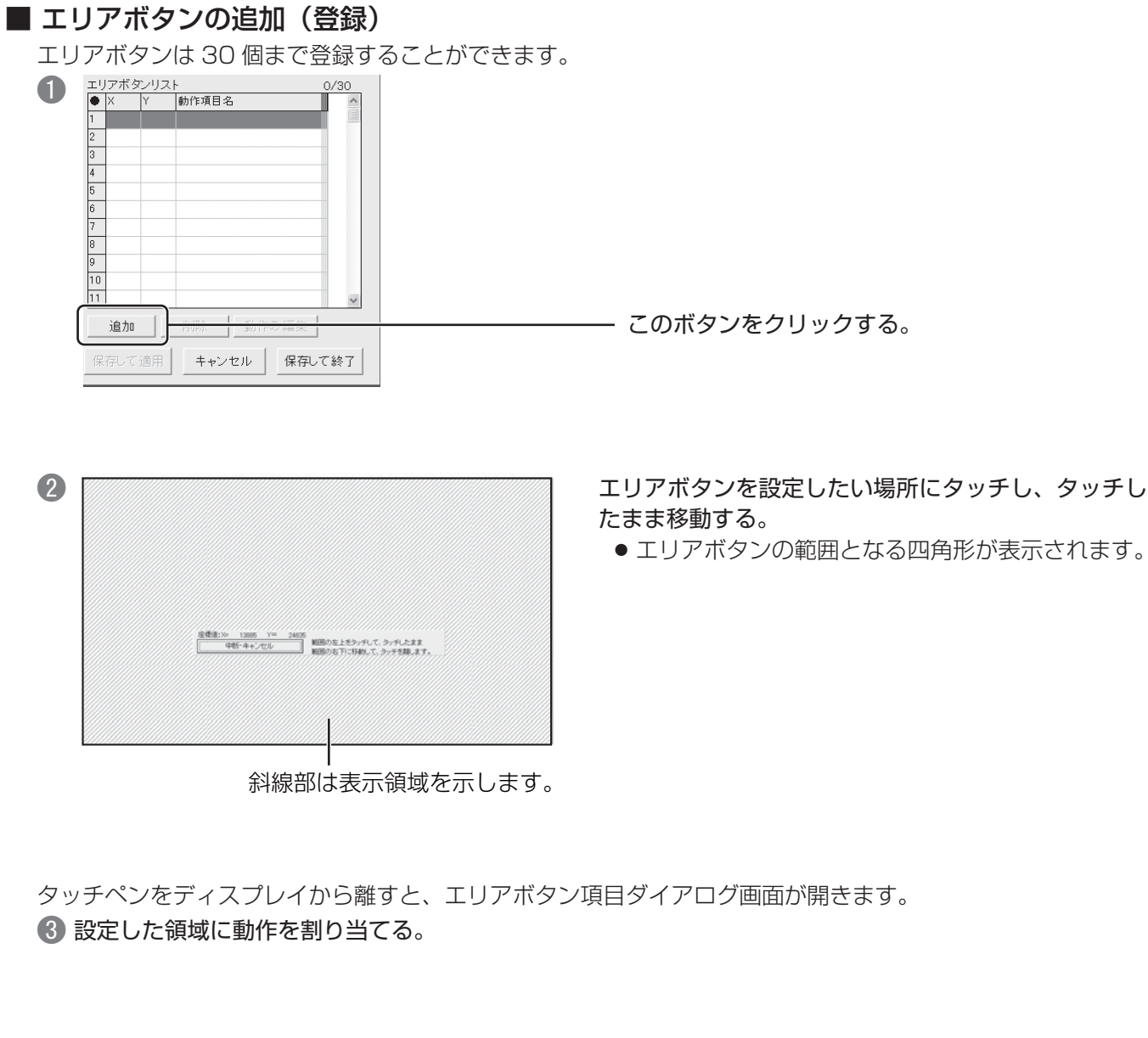

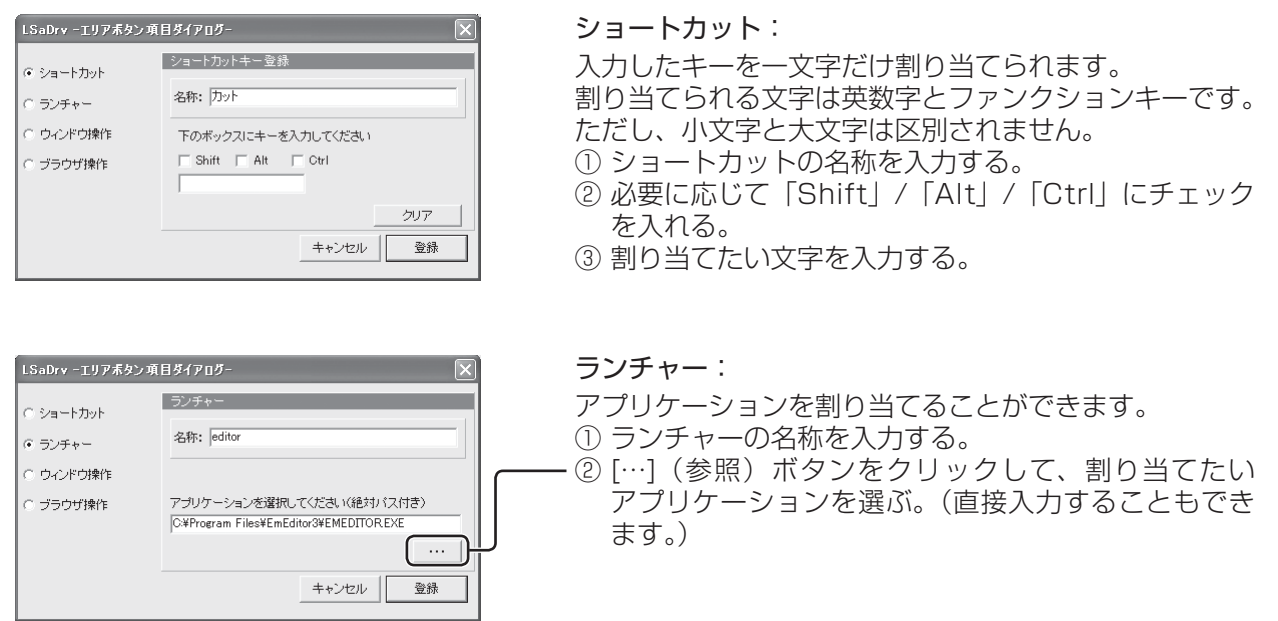

使いかた

# タッチパネルの設定

LSaDrv -エリアポタン項目ダイアログ-

C ショートカット

○ ウィンドウ操作 ○ ブラウザ操作

○ ランチャー

![](_page_31_Picture_202.jpeg)

#### ウィンドウ操作:

ウィンドウの大きさを変えたり、アプリケーションの終了を 割り当てることができます。

① ウィンドウ操作の名称を入力する。

② 「Window の最小化」、「Window の最大化」、「Window の大きさを元に戻す」、「アプリケーションの終了」の いずれかを選ぶ。

#### ブラウザ操作:

設定した URL で Internet Explorer や NetScape を起動 する動作を割り当てることができます。

- ① IE または NetScape のブラウザを起動する。
- ② ブラウザ操作の名称を入力する。
- ③ 「IE」または「NetScape」を選ぶ。
- ④ [URL を取得する ] ボタンをクリックして、現在起動して いる IE ブラウザまたは NetScape ブラウザの URL を 取得する。

## [ 登録 ] ボタンをクリックする。

之称:

C IE C NetScape

登録するURL

エリアボタンリストに登録した設定内容が追加されます。

URLを取得する

キャンセル | 登録

ー<br>ブラウザで登録したいホームページを表示して、下記のポ<br>タンを押してください。

![](_page_31_Picture_15.jpeg)

#### 「エリアボタンを有効にする」にチェックを入れる。 [保存して適用]または[保存して終了]ボタンをクリックする。

# ● エリアボタンの編集をする

- ■「エリアボタンリスト」から変更したい設定を選ぶ。
- 2「動作の編集1ボタンをクリックする。 エリアボタン項目ダイアログ画面が開きます。
- 設定内容を変更し、[ 登録 ] ボタンをクリックする。
	- [ 保存して適用 ] または [ 保存して終了 ] ボタンをクリックする。

## ● エリアボタンを削除する

- ■「エリアボタンリスト」から削除したい設定を選ぶ。
- 2「削除1ボタンをクリックする。
- [ 保存して適用 ] または [ 保存して終了 ] ボタンをクリックする。

# ● エリアボタンを無効にする

- 「エリアボタンを有効にする」のチェックを外す。
- ●2 [ 保存して適用 ] または [ 保存して終了 ] ボタンをクリックする。

# マルチモニタ設定

1台のパソコンに複数のディスプレイをつなぎ、それぞれにタッチパネルを取り付けて使用するときの設 定を行います。

# ■ タッチパネル複数台接続での注意事項

モニタ番号について

タッチパネルを登録するときに設定するモニタ番号は、通常 Windows 上で設定されているモニタ番号 になります。

![](_page_32_Picture_6.jpeg)

マルチモニタ使用時に、画面解像度・位置を変えたときの制限について

キャリブレーションで位置補正を行ったあと、モニタ解像度、またはモニタ座標位置を変更すると、補正 した座標がずれます。

解像度、座標位置を変更したときは、パソコンを再起動させてください。

USB 帯域エラーについて LSaDrv タッチセンサー エラー タッチパネルを複数台接続すると、右のようなエラーメッセージ US3帯域が不足しています。<br>他のUSBポートに替えてみてください。<br>それでもエラーが解消しない場合は<br>別々のUSB2.0ハブを使用するかUSBボ<br>ードを追加してください。 が表示されることがあります。  $\infty$  $\overline{OK}$ これは USB 機器が USB 経由でデータを転送する際に使用する転送量をあらかじめ確保するときの、 各機器の確保した転送量の合計が USB 全体で可能な転送量を上回った場合に発生するものです。 このような場合には、別の USB ホストコントローラに接続する、使用していない USB 機器を外す などの方法で、必要な帯域幅分の空きができるようにしてください。( →40 ページ ) タッチパネル登録後のモニタ番号の変更について タッチパネル登録後、対応モニタを外したり、接続し直したことによって対応させたいモニタ番号が 変わった場合には、タッチパネルを登録し直すか、登録解除をしてください。

使 ŰĨ か た

■ タッチパネルの登録

設定パネルを起動する。(→ 18 ページ)

 「基本設定」タブの「マルチモニタで使用する」にチェックを入れる。

![](_page_33_Picture_93.jpeg)

キャンセル

設定したいタッチパネルをタッチしてください。

「マルチモニタ」タブの [ タッチパネルの選択 ] ボタンを クリックする。

左の画面が表示されたら登録したいタッチパネルをタッチ してください。

● タッチしたタッチパネルが一覧から選ばれていることを確認し、[登録] ボタンをクリックする。 タッチパネル登録画面が開きます。

![](_page_33_Picture_94.jpeg)

![](_page_33_Picture_95.jpeg)

タッチパネル一覧表示の登録名と、モニタ番号に編集 した内容が表示されていることを確認し、[OK] または [ 適用 ] ボタンをクリックする。

同様に接続しているすべてのタッチパネルを登録してください。

# ■ キャリブレーションを実行する

登録処理完了後、各タッチパネルの対応モニタにあわせて、キャリブレーションを行います。

![](_page_34_Picture_80.jpeg)

- 設定パネルを起動する。(→ 18ページ)
- ●「設定タッチパネル」でキャリブレーションを行いたい タッチパネルを選ぶ。
	- [ 選択 ] ボタンをクリックして、設定したいタッチパ ネルをタッチすると、自動的にタッチパネルが選ば れます。

![](_page_34_Figure_7.jpeg)

# ■ タッチパネルの設定

- 設定パネルを起動する。(→18 ページ)
- 2「設定タッチパネル」で設定したいタッチパネル を選ぶ。
- 各設定項目を設定する。

![](_page_35_Picture_5.jpeg)

#### (お知らせ)

「共通設定を使用する」について: 設定タッチパネルで「共通設定」を選んだときの 設定内容を使用します。 「共通設定を使用する」にチェックを入れると、個別 設定の必要がない場合に、別途設定を行う必要があ りません。

 [OK] または [ 適用 ] ボタンをクリックする。 設定が反映されます。

![](_page_36_Picture_1.jpeg)

ディスプレイの向きにあわせて、タッチパネルのセンサー位置を設定します。

![](_page_36_Figure_3.jpeg)

![](_page_36_Figure_4.jpeg)

# 使いかた

# **(お知らせ)**

センサー位置設定を行う前にタッチパネルを回転すると、タッチ方向とカーソルの動く方向が変わります。 タッチパネルを回転して使用するときには、初めにセンサー位置設定を行ってください。

# 修理を依頼される前に

「故障かな?」というとき、タッチパネルがうまく動かないとき、修理を依頼される前に次の内容を確認してください。

![](_page_37_Picture_237.jpeg)

# 修理を依頼される前に

![](_page_38_Picture_265.jpeg)

必要なとき - 「妻たとき」 こうこう こうりょう こうりょう しんしょう しんしゅう しんしゅう しんしゅう

ドライバがエラーを検出した場合、エラーメッセージが表示されます。 エラーメッセージが出た場合は、対処方法に従って対応してください。

# お知らせ

一時的な通信エラーなどタッチ検出に支障のないエラーは自動的に回復します。

![](_page_39_Picture_173.jpeg)

# USB 帯域エラーについて

#### 【USB 帯域エラーとは】

タッチパネルを複数台接続すると、「USB 帯域が不足しています。」というエラーメッセージが表示される ことがあります。

これは、USB 機器が USB 経由でデータを転送する際に使用する転送量をあらかじめ確保するときの、 各機器の確保した転送量の合計が USB 全体で可能な転送量を上回った場合に発生するものです。

タッチパネル 1 台でホストコントローラ 1 つの 50 ~ 80 %ほどの帯域を使用してしまうので、1 つの ホストコントローラには 1 台のタッチパネルしか接続できません。

このような場合には、別の USB ホストコントローラに接続する、同じホストコントローラに接続してい る使用していない USB 機器を外す、という方法で必要な帯域幅分空きができるようにしてください。

パソコンによっては、USB ポートが 2 つあってもホストコントローラは 1 つのものを共有している場合 があるので、必ずしも USB ポート数=ホストコントローラ数というわけではありません。

ホストコントローラが足りない場合には、空いている USB ポートに USB2.0 ハブを接続することで、 ホストコントローラを増やすことができます。

ホストコントローラの確認方法については、「USB ホストコントローラの確認方法」( → 41 ページ ) を ご覧ください。

# 【対処方法】

パソコンの空いている別の USB ポートへタッチパネルの USB ケーブルを接続します。

このときプラグ&プレイが動作し、デバイスドライバのインストールが開始される場合があります。

● プラグ&プレイについては「接続とプラグイン」 (→ 14ページ) を参照してください。 プラグ&プレイによってデバイスドライバのインストールを行った後、接続したタッチパネルが動作 するかどうか確認してください。

22 1 でタッチパネルが動作しなかった、または、USB 帯域エラーが再び表示された場合、1 で接続した USB ポートに USB 2.0 のハブを接続してください。

そのハブの USB ポートにタッチパネルの USB ケーブルを接続してください。

● USB 2.0 のハブに複数の USB ポートがあっても、通常接続できるタッチパネルは 1 台になります。

## 【USB ホストコントローラの確認方法】

- 「コントロールパネル」 → 「システム」 でシステム のプロパティ画面を開き、「ハードウェア」タブの 「デバイスマネージャ」でデバイスマネージャ画面 を表示する。
- 「USB(Universal Serial Bus) コントローラ」 の 左の「+」をクリックする。
	- (USB コントローラの一覧が表示されます。)
	- ●「Host Controller」という文字を含む USB コントローラがホストコントローラになります。

帯域不足エラーはホストコントローラにおける 帯域不足を警告するエラーです。

● USB 2.0 ハブでは通常ホストコントローラは 1 つなので、USB2.0 ハブに接続できるタッチ パネルは 1 台となります。

(例)

![](_page_40_Picture_147.jpeg)

## 【ホストコントローラの帯域確認方法】

現在接続しているタッチパネルがどのホストコントローラへつながっているか確認できます。

![](_page_40_Picture_148.jpeg)

「詳細設定」タブに「Panasonic Touch Panel Unit」という USB デバイスが表示されていたら、その ホストコントローラにタッチパネルが接続されていることになります。

USB 帯域エラーが出ている場合は、タッチパネルに接続している USB ケーブルを抜き差ししながら、 どのホストコントローラに接続されているのか確認し、別々のホストコントローラへ接続するようにして ください。

● USB ケーブルを抜き差しした場合、ホストコントローラの帯域表示は「詳細設定」タブの「最新の情報 に更新]ボタンをクリックしないと更新されません。

![](_page_41_Picture_211.jpeg)

※ 1 専用ドライバソフトを使用した場合に得られる分解能です。

※ 2 パナソニック製プラズマディスプレイ 取付状態において。

# 外形寸法図

![](_page_42_Figure_1.jpeg)

**TY-TP50P10S**

<単位:mm >

![](_page_42_Figure_4.jpeg)

必要なとき

# 外形寸法図

![](_page_43_Figure_1.jpeg)

![](_page_43_Figure_2.jpeg)

修理・お取り扱い・お手入れなどのご相談は…… まず、お買い上げの販売店へお申し付けください。

# 1. 保証書 (別添付)

お買い上げ日・販売店名などの記入を必ず確かめ、お買い上げの販売店からお受 け取りください。よくお読みのあと、保存してください。

# 2. 保証期間

お買い上げ日から本体 1 年間。

# 3. 修理を依頼されるとき

38 ページ「修理を依頼される前に」の表や、組み合わせをされた機器の「取扱 説明書」もよくお読みのうえ調べていただき、直らないときは、まず USB ケー ブルを抜いて、お買い上げの販売店へご連絡ください。

●保証期間中は

保証書の規定に従って出張修理をさせていただきます。

●保証期間を過ぎているときは 修理すれば使用できる製品については、お買い上げの販売店が修理させていた だきます。

なお、修理料金については販売店にご相談ください。

#### ● 修理料金の什組み

- 修理料金は、技術料・部品代・出張料などで構成されています。
- 技術料 は、診断・故障個所の修理および部品交換・調整・修理完了時の点検 などの作業にかかる費用です。
- 部品代 は、修理に使用した部品および補助材料代です。
- 出張料 は、お客様のご依頼により製品のある場所へ技術者を派遣する場合の 費用です。
- ●補修用性能部品の保有期間 8年

 当社は、この光学式タッチパネルの補修用性能部品を、製造打ち切り後 8 年 保有しています。

注)補修用性能部品とは、その製品の機能を維持するために必要な部品です。

## 【ご相談におけるお客様に関する情報のお取り扱いについて】

パナソニック株式会社およびパナソニックグループ関係会社(以下「当社)は、お客様の個人情報をパナ ソニック製品に関するご相談対応や修理サービスなどに利用させていただきます。併せて、お問合せ内容を 正確に把握するため、ご相談内容を録音させていただきます。また、折り返し電話をさせていただくときの ために発信番号を通知いただいておりますので、ご了承願います。当社は、お客様の個人情報を適切に管理し、 修理業務等を委託する場合や正当な理由がある場合を除き、第三者に個人情報を開示・提供いたしません。 個人情報に関するお問合せは、ご相談いただきました窓口にご連絡ください。

#### 修理を依頼されるときご連絡いただきたい内容

![](_page_44_Picture_193.jpeg)

必要なとき 45必要なとき

![](_page_45_Picture_8.jpeg)

- - - - $\sim$  $-1$ — - $-$ \_ \_\_ \_\_ \_\_ \_ - - - - - - - - - - $\overline{a}$  $\overline{a}$ \_ \_ \_ \_ \_ \_ \_ \_ \_ \_ \_ \_ \_ \_ \_  $\overline{\phantom{a}}$  $\overline{\phantom{a}}$  $\overline{\phantom{a}}$  $\overline{\phantom{a}}$  $\overline{a}$  $\overline{\phantom{a}}$  $\overline{\phantom{a}}$  $\overline{a}$  $\overline{a}$ ---------------- $=$   $-$ - - - - - - $-$ - - - - $\overline{\phantom{a}}$ \_ \_\_ \_\_ \_\_ \_ \_ \_\_ \_\_ \_\_ \_  $\overline{a}$  $=$   $-$ \_ \_ \_ \_ \_ \_ \_ \_ \_ \_ - 1  $\mathbb{R}^2$  $\sim$  . - - - - - - - - - - - - - - -- - - - - - -— — - - - - -— — ------ $\overline{\phantom{a}}$  $\overline{\phantom{a}}$ -----------------

![](_page_47_Picture_58.jpeg)

# パナソニック株式会社 **喃 ゟゟ゠ゕヹヹヹ゚゚゚゚゚゚゚゚゚゚゚゚゚ゟゕヹヹヹヹヹヹヹヹ**゚ゕ゚ヸ゠ゔ

〒 571-8504 大阪府門真市松生町 1番 15 号 8 大阪 (06) 6905 - 5574 © Panasonic Corporation 2008